# Automated Passport Control (APC) Process Guide

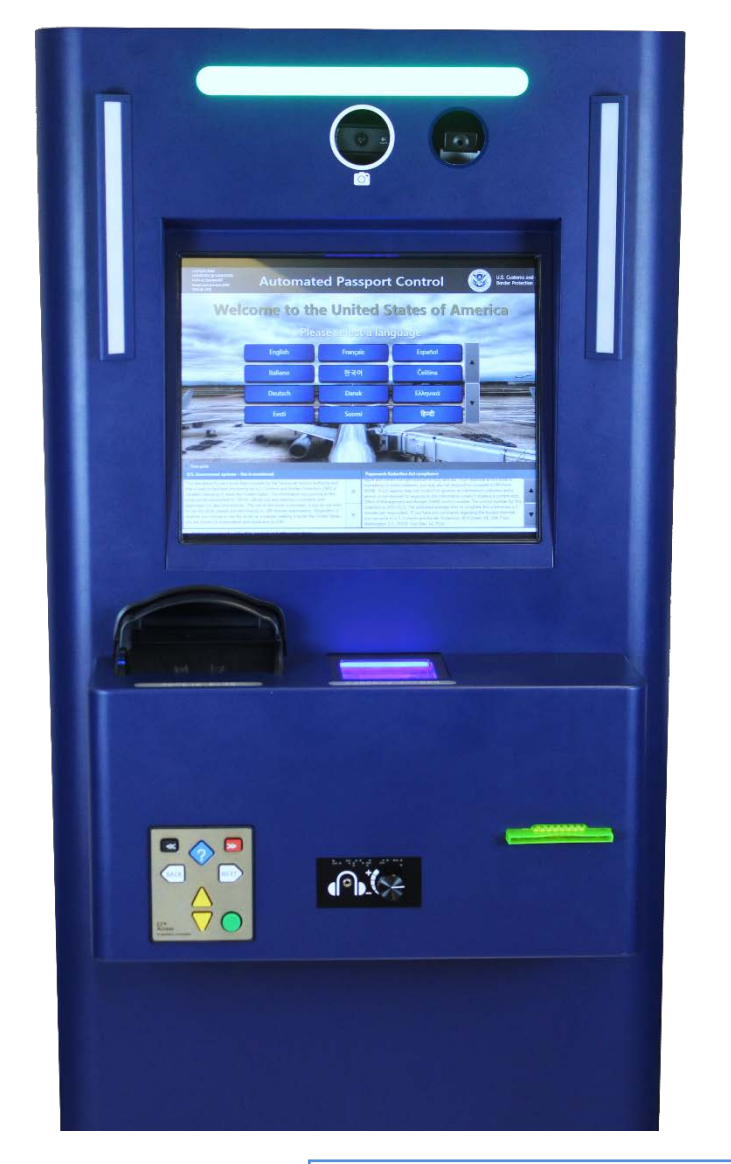

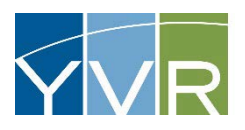

#### **CONFIDENTIAL**

This document is the property of Vancouver Airport Authority and may not be reproduced, duplicated, distributed or sold in any form or by any means without the prior written consent of Vancouver Airport Authority.

**AUTOMATED PASSPORT CONTROL (APC) VANCOUVER AIRPORT AUTHORITY SEPTEMBER 2016**

## **Table of Contents**

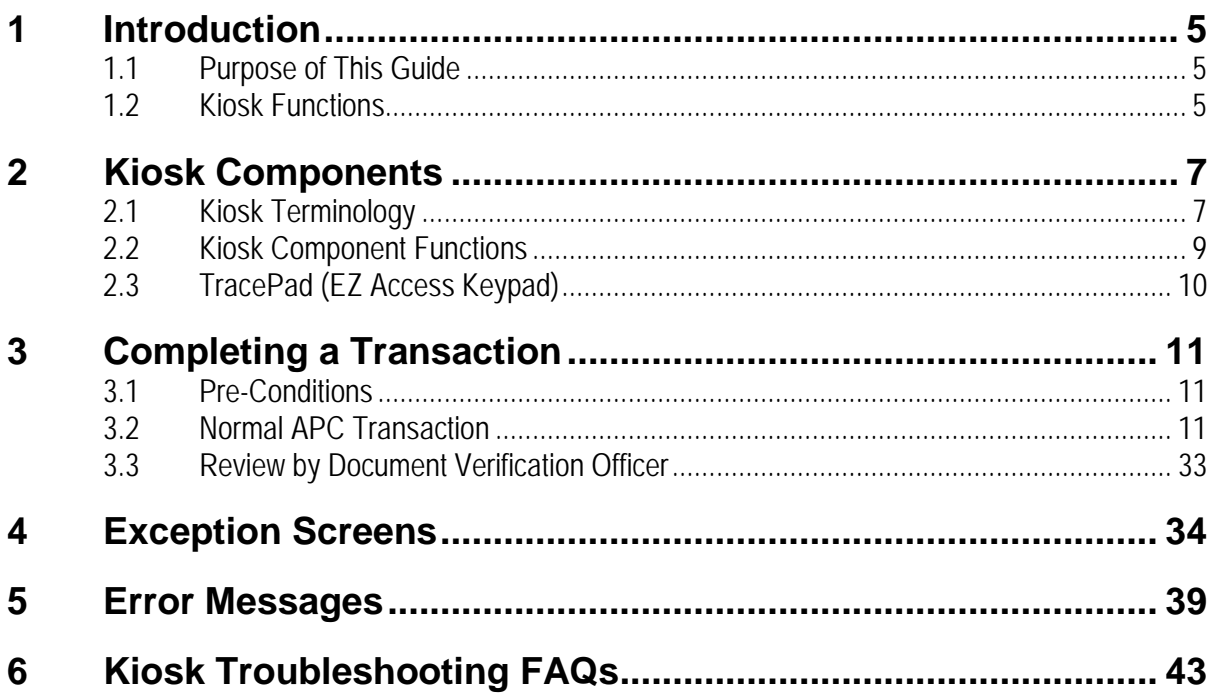

### **List of Figures**

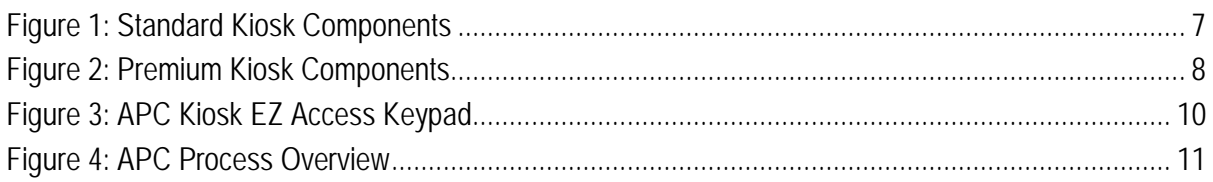

### **List of Tables**

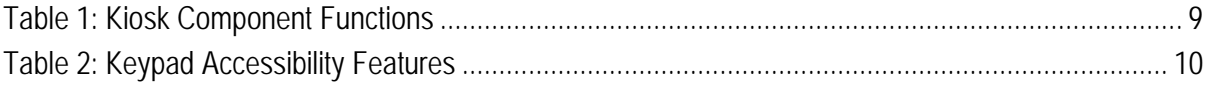

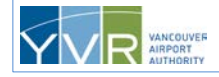

### **Revision History**

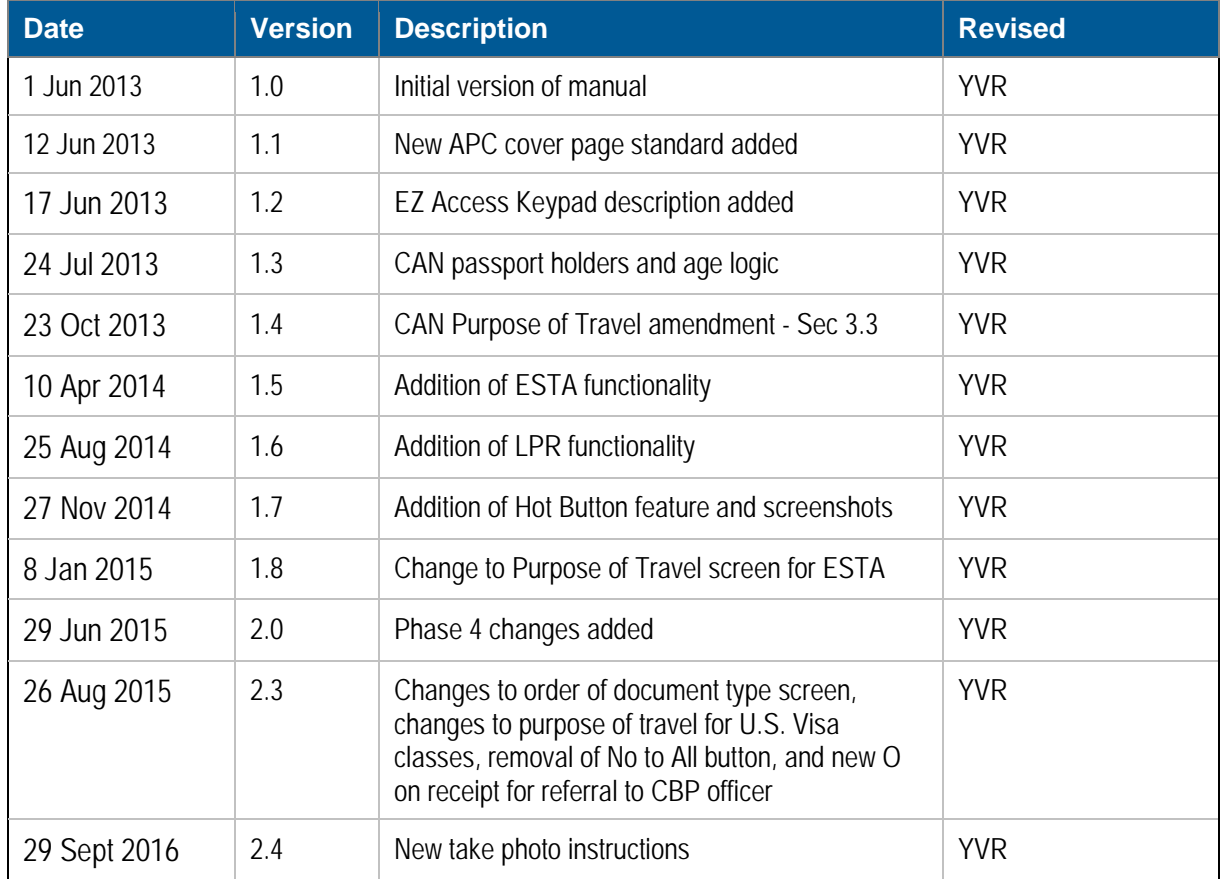

### **Copyright Notice**

All rights reserved. No part of this document may be reproduced, duplicated, distributed, or sold in any form or by any means without the prior written consent of Vancouver Airport Authority.

### **Definitions**

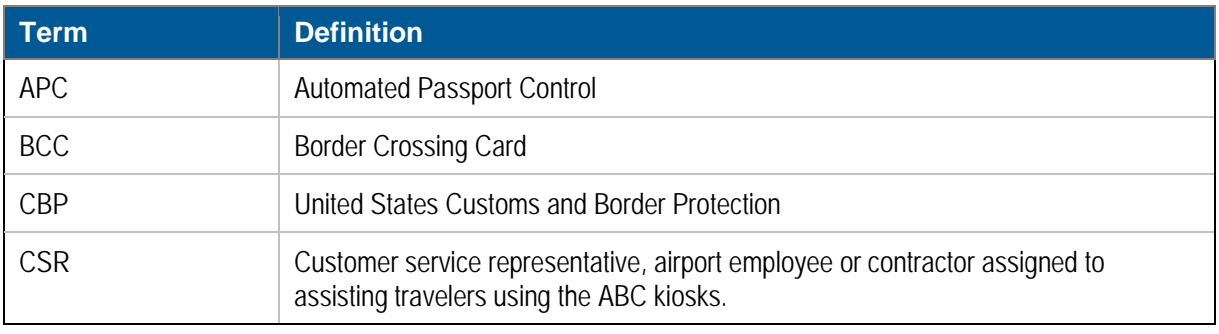

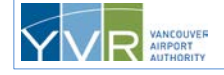

**CONFIDENTIAL:** This document is the property of Vancouver Airport Authority and may not be reproduced, duplicated, distributed, or sold in any form or by any means without the prior written consent of Vancouver Airport Authority.

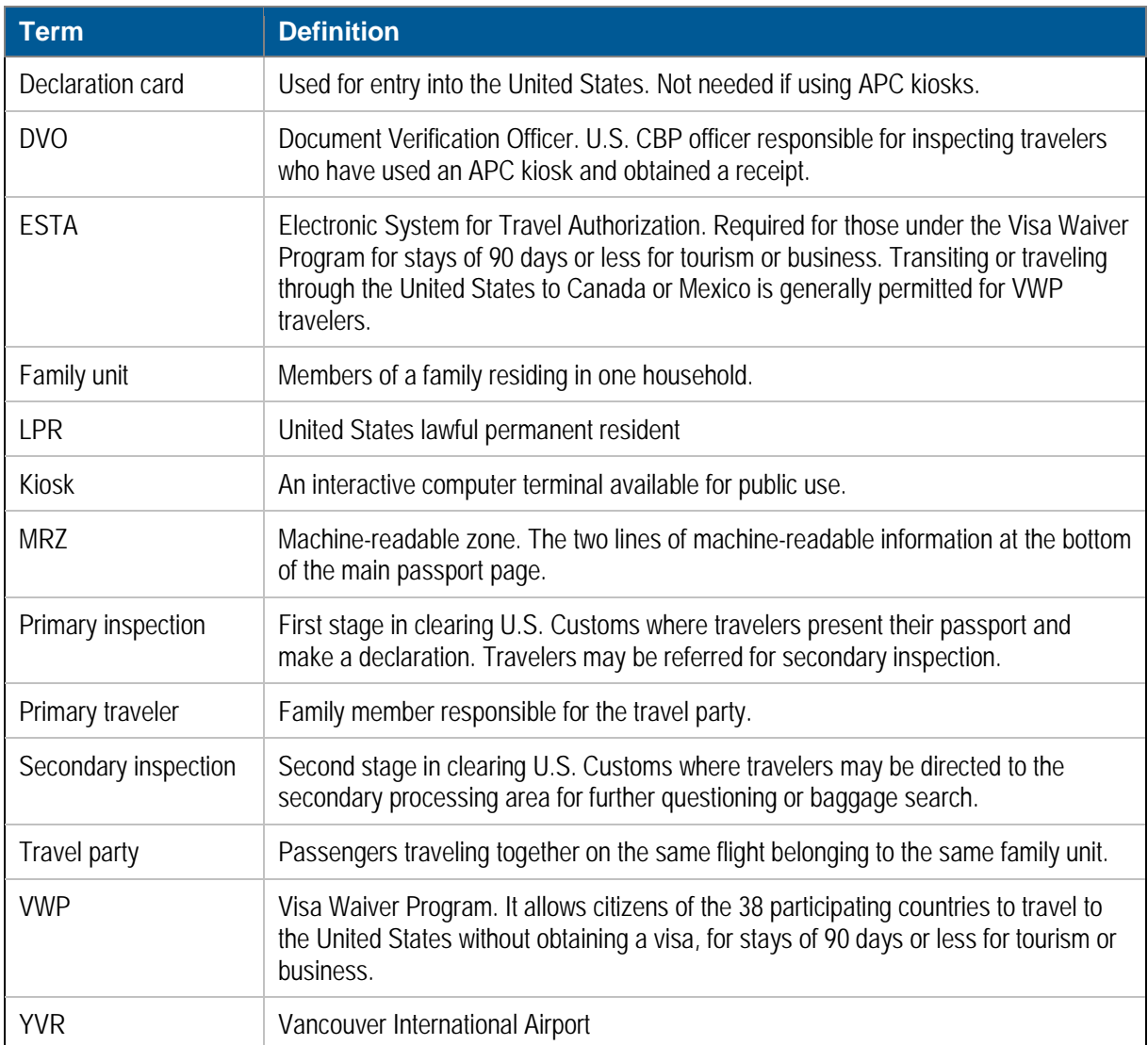

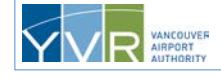

## <span id="page-4-0"></span>**1 Introduction**

The Automated Passport Control (APC) system provides self-service kiosks that allow the following travelers to complete a portion of the primary inspection process electronically:

- U.S. and Canadian passport holders
- Foreign travelers who have been issued a U.S. Entry Visa in their passports with a class of either B1 (temporary visitor for business) or B2 (temporary visitor for pleasure or in transit)
- Travelers who have a U.S.-issued Border Crossing Card (BCC)
- U.S. lawful permanent residents (LPRs), also referred to as *green card holders*
- Returning passport holders from one of the 38 countries listed in the Visa Waiver Program (VWP) with a valid Electronic System for Travel Authorization (ESTA)

Other foreign passports, Visa types, or foreign residency cards cannot be processed at the kiosks and must be handled by a CBP officer in a booth.

### <span id="page-4-1"></span>**1.1 Purpose of This Guide**

The purpose of this *APC Process Guide* is to provide airport customer service representatives (CSRs) with general instructions for using the APC kiosks. Because CSRs are typically required to assist travelers in using the kiosks, they must be thoroughly familiar with their use.

For more information on APC, see the following documents:

• *APC Operations and Maintenance Guide*

### <span id="page-4-2"></span>**1.2 Kiosk Functions**

The primary objective of APC is to increase the productivity of Customs and Border Protection (CBP) resources by moving many of the necessary data collection duties to passengers while they are otherwise idle in queue. Because the kiosk lines may be shorter than the lines at the CBP booths, travelers can be processed and on their way faster. As well, by reducing workload, the use of APC kiosks may free up CBP officers for other activities.

APC kiosks are easy to use and do not require preregistration or payment of any membership fees. An added benefit is that no declaration form is required by the user, as all questions are asked and answered on the touch screen.

To use the kiosk, eligible travelers do the following:

- Activate the screen
- Select their travel document type
- Scan their travel document
- Select their purpose of travel to the U.S. (if Canadian passport holder or Visa, BCC, or VWP with ESTA traveler)

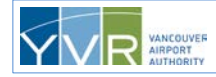

- Have their four fingerprints taken (if U.S. Visa, U.S. BCC, U.S. LPR, or VWP with a valid ESTA reentering the U.S., and are between the ages of 14 and 79)
- Have their photo taken
- Answer declaration questions

The data is passed to U.S. CBP for the standard risk assessment. A response from CBP allows for the printing of a receipt. Once finished at the kiosk, travelers present their printed receipt, travel document, and boarding pass (if applicable) to a CBP officer for verification and final clearance.

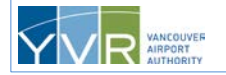

## <span id="page-6-0"></span>**2 Kiosk Components**

### <span id="page-6-1"></span>**2.1 Kiosk Terminology**

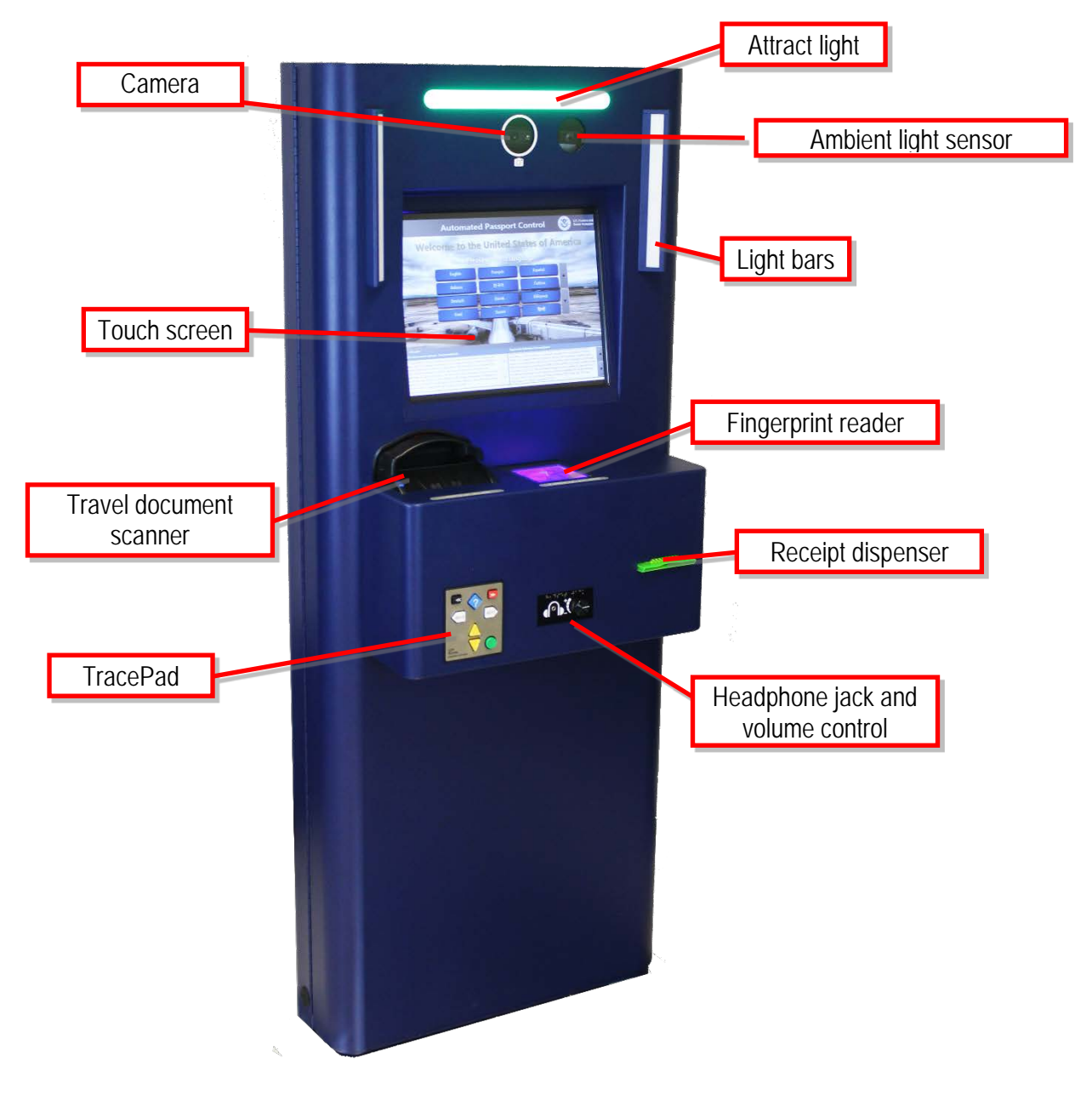

**Figure 1: Standard Kiosk Components**

<span id="page-6-2"></span>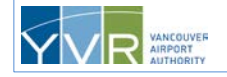

**CONFIDENTIAL:** This document is the property of Vancouver Airport Authority and may not be reproduced, duplicated, distributed, or sold in any form or by any means without the prior written consent of Vancouver Airport Authority.

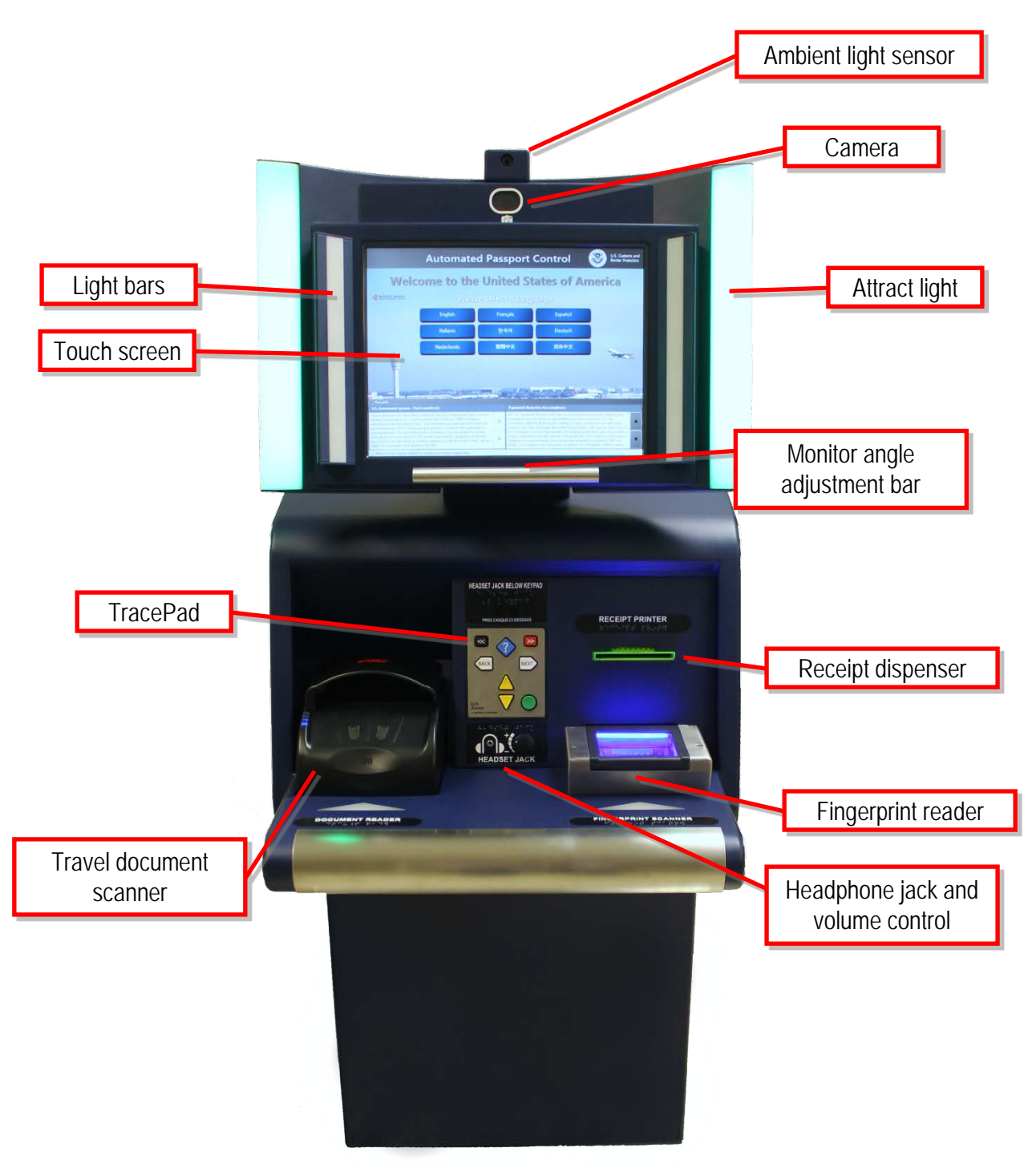

**Figure 2: Premium Kiosk Components**

<span id="page-7-0"></span>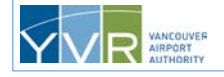

### <span id="page-8-0"></span>**2.2 Kiosk Component Functions**

[Table 1](#page-8-1) lists the functions of the APC kiosk components.

#### <span id="page-8-1"></span>**Table 1: Kiosk Component Functions**

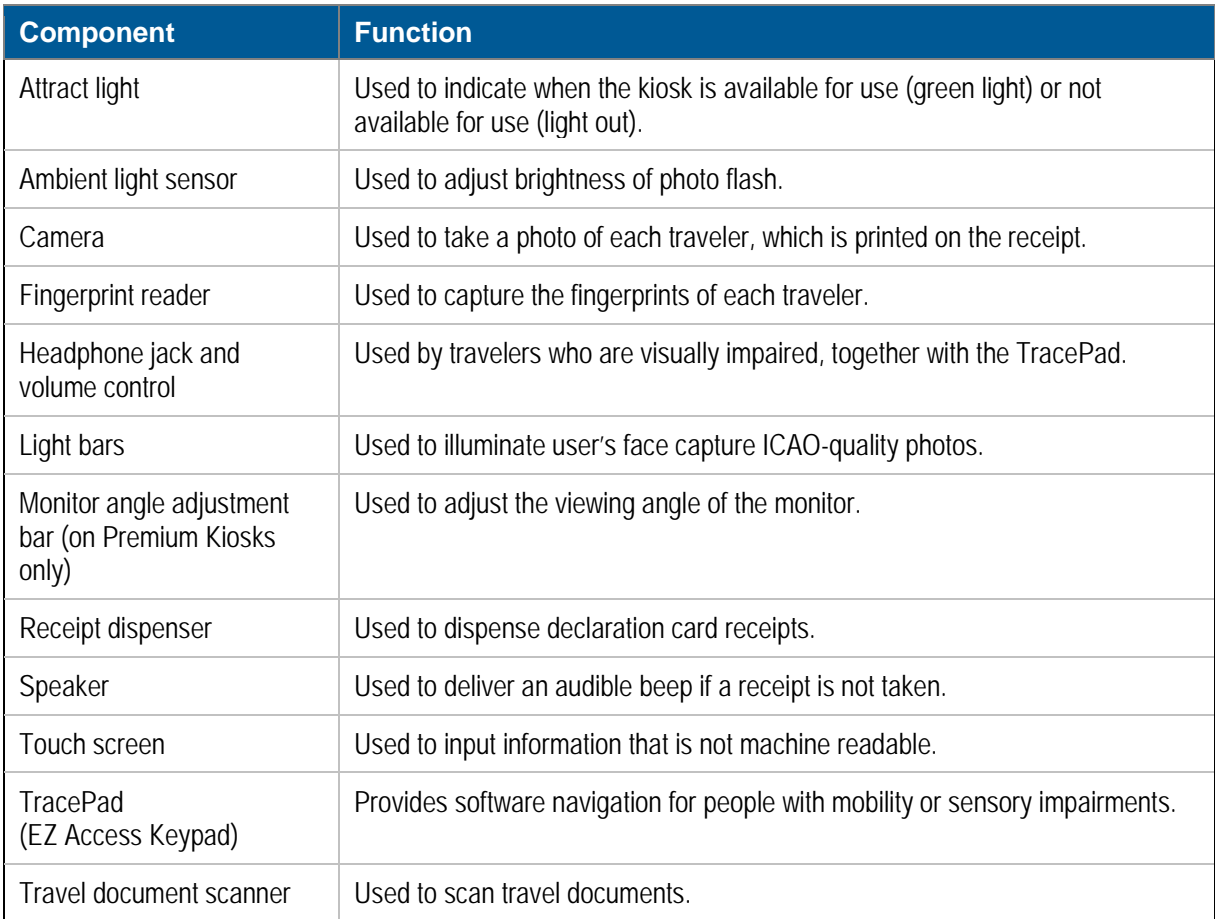

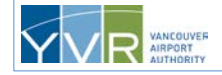

### <span id="page-9-0"></span>**2.3 TracePad (EZ Access Keypad)**

The kiosk is also equipped with an 8-button EZ Access Keypad (Figure 2) that provides software navigation for people with mobility or sensory impairments.

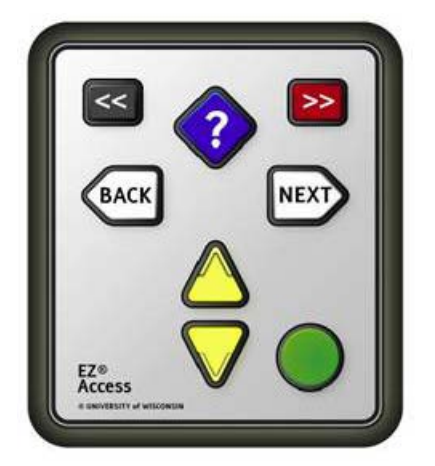

**Figure 3: APC Kiosk EZ Access Keypad**

<span id="page-9-1"></span>The 8 common buttons on the keypad support the accessibility features listed in [Table 2.](#page-9-2)

<span id="page-9-2"></span>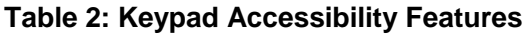

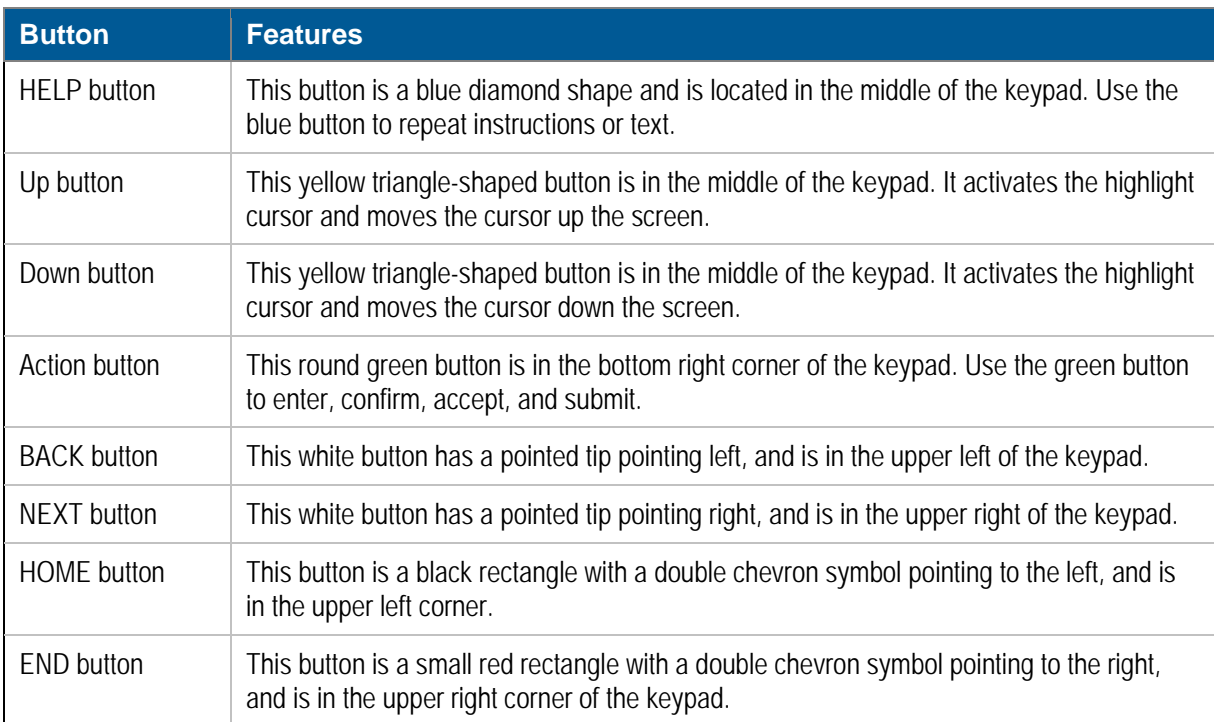

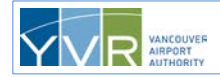

## <span id="page-10-0"></span>**3 Completing a Transaction**

### <span id="page-10-1"></span>**3.1 Pre-Conditions**

The following pre-conditions must be met before completing a transaction at an APC kiosk:

- The green attract light must be on and the kiosk welcome screen must be displayed.
- Travelers must have a valid and machine-readable U.S., Canadian, or VWP with ESTA passport, U.S. Visa, U.S. Border Crossing Card (U.S. BCC), or U.S. LPR card.
- Canadian passports must not expire in the next 180 days from the date of entry, and VWP passports must not expire in the next 90 days.

A written declaration card is not required.

### <span id="page-10-2"></span>**3.2 Normal APC Transaction**

#### <span id="page-10-4"></span>**U.S. and Canadian Passport Holders**

The steps in this section for completing the APC process apply to U.S. and Canadian passport holders.

The process for [U.S. Visa, U.S. Border Crossing Card, U.S. Lawful Permanent Resident Card, and Visa](#page-20-0)  [Waiver Program Travelers](#page-20-0) is slightly different and is provided later in this guide.

The primary traveler can complete the transaction for a family traveling together who live at the same address. There is no limit to the size of the family group. The person using the kiosk should be communicating with others in the group about the declaration content.

A family consisting of U.S. and Canadian passport holders can be processed in the same kiosk transaction as long as they are traveling together and live at the same address. There is no limit on the number of U.S. or Canadian travelers within the same kiosk transaction.

M Welcome Read Passport/ **Take Photo Declaration Questions/ Retrieve kiosk** Approach Approach CBP Officer **Confirm Information Flight Confirmation** Receipt Kiosk Language

**Note:** Canadian travelers may only stay in the U.S. for 180 days or less.

#### **Figure 4: APC Process Overview**

<span id="page-10-3"></span>The steps for completing the APC process are described on the following pages, complete with screen examples.

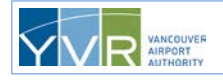

**1** The travel party approachs an available kiosk. The **Welcome to the United States of America** screen displays in the available language choices (for example, English, French, Chinese—up to 33 languages).

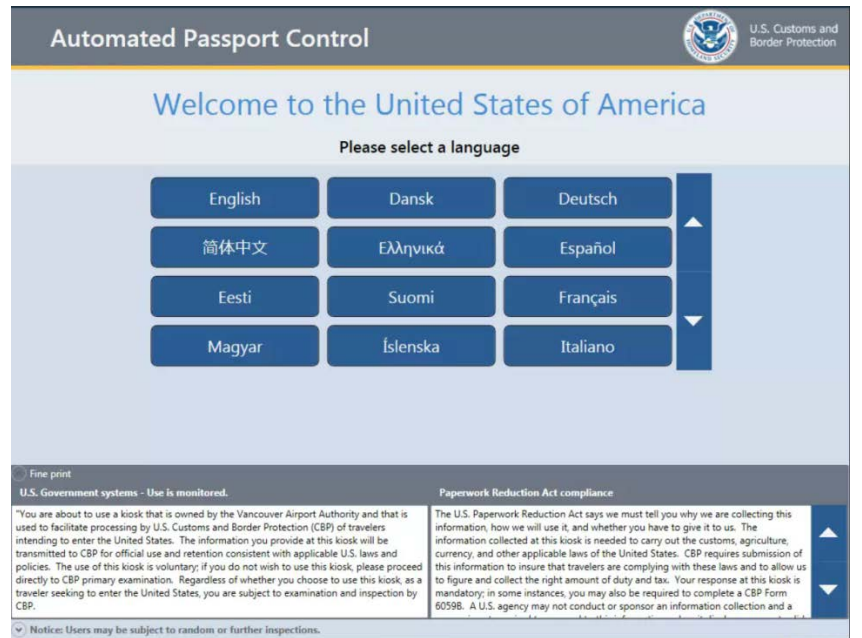

The primary traveler selects a language.

If the wrong language is selected, the traveler can press either **Quit** to cancel the transaction, or **Go Back** to return to the language selection screen.

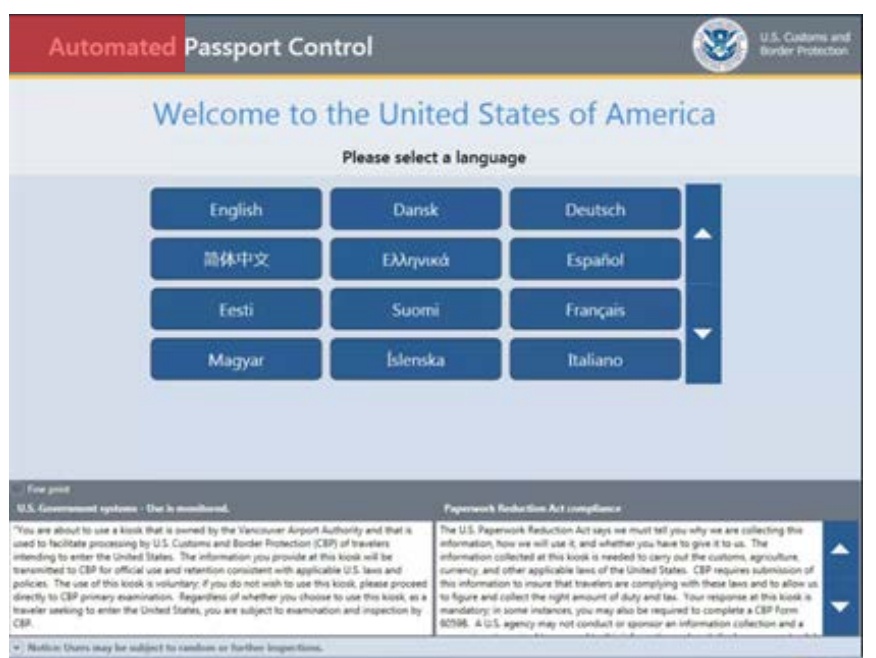

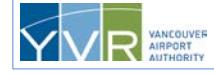

**CONFIDENTIAL:** This document is the property of Vancouver Airport Authority and may not be reproduced, duplicated, distributed, or sold in any form or by any means without the prior written consent of Vancouver Airport Authority.

At any point in the transaction, kiosk support staff may press the **Language Hot Button** at the top left corner of the screen to switch from the selected language to English, or vice versa. This allows airport staff to help travelers through the process no matter which language is initially selected.

<span id="page-12-0"></span>**2** The traveler presses their travel document type (**US / Canada/ ESTA Passport**).

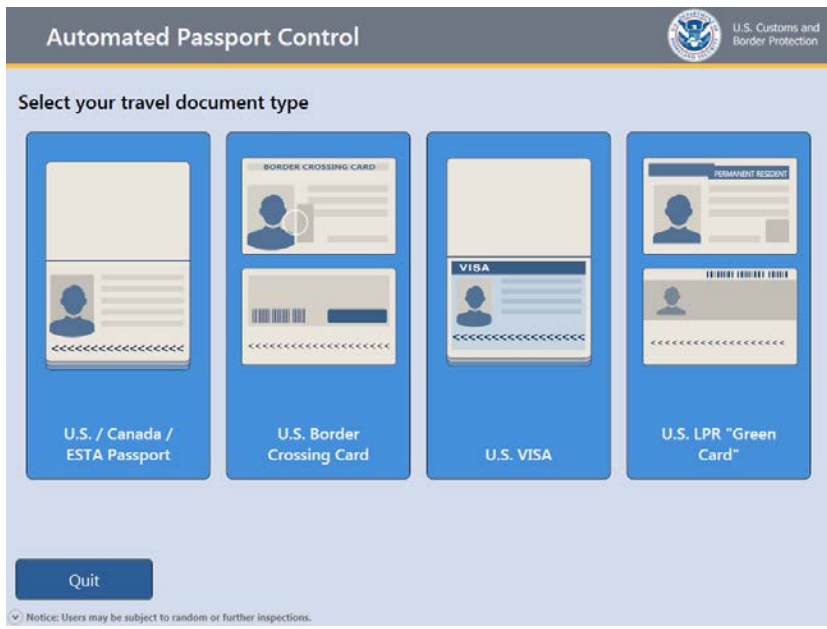

**3** The kiosk plays a short animation showing how to scan the specific travel document selected. The traveler places the travel document on the scanner. If the traveler presses **Go Back**, they are returned to the document type selection screen.

The machine-readable zone (MRZ) on the travel document must be inserted first and the document held flat. Aligning the document to the left corner is best but is not mandatory. The kiosk will indicate if there's a problem. If so, the traveler may try scanning it again. The scanner validates the following:

- It is a U.S. Visa, U.S. Border Crossing Card, U.S. LPR card, or U.S., Canadian, or VWP passport (meeting criteria of ESTA and re-entering the U.S.) passport.
- It has not expired, or is soon to expire (90 days for VWP and 180 days for Canadian).
- The MRZ data is in the proper format.

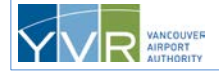

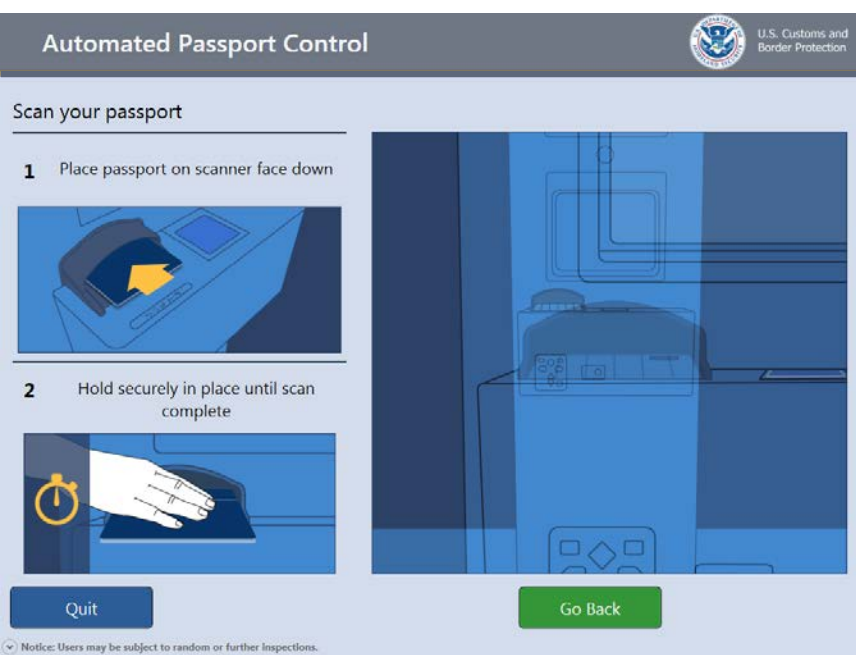

**4** The screen displays the traveler's travel document information. If correct, the traveler presses **Accept**. If the information is *not* correct, the traveler can retry by inserting their document in the scanner again or by pressing **Go Back,** and attempt to rescan the travel document on the document scan screen.

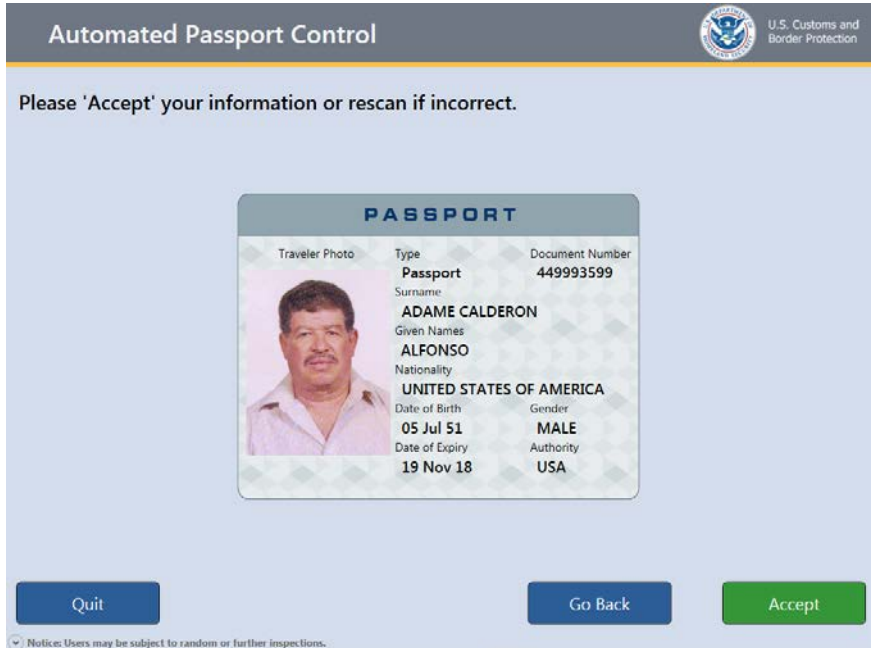

**5** If the traveler accepts the travel document information, the kiosk plays a short animation showing how to remove the travel document from the scanner. The traveler removes the document. If the traveler does not remove the travel document within a specified period of time, the kiosk will automatically proceed to the next screen.

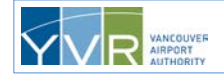

**CONFIDENTIAL:** This document is the property of Vancouver Airport Authority and may not be reproduced, duplicated, distributed, or sold in any form or by any means without the prior written consent of Vancouver Airport Authority.

Page 15

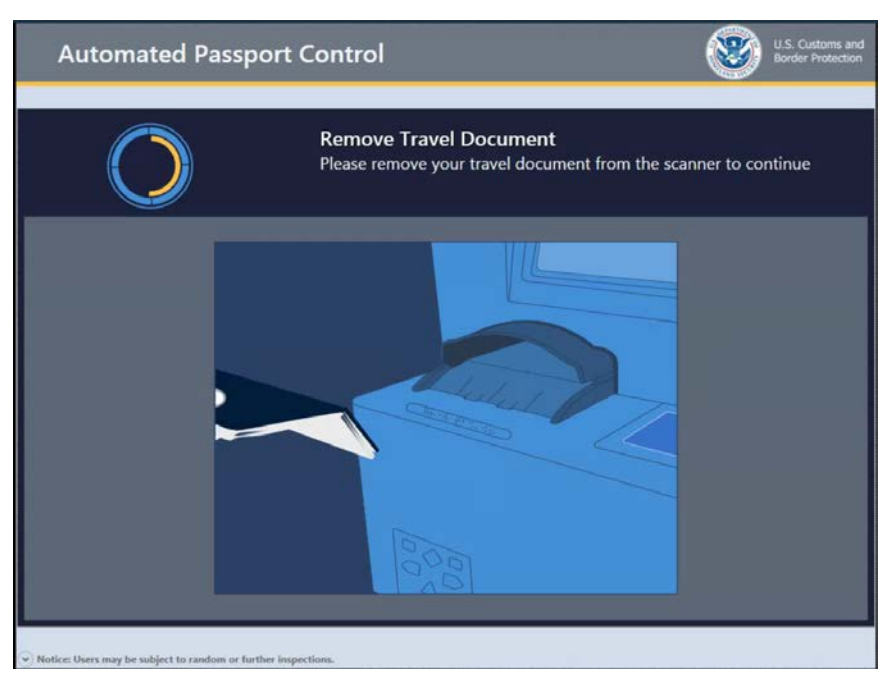

- **6** Each traveler must select one of the following choices for their purpose of travel to the U.S., and then press **Continue**. This screen will not appear for U.S. passport holders.
	- (B1) Temporary visitor for business
	- (B2) Temporary visitor for pleasure or in transit
	- U.S. LPR "Green Card"
	- TN, H-1B, L1 or Other

Canadian passport holders who are in-transit, meaning connecting same-day to an onward airport, must select **(B2) Temporary visitor for pleasure or in transit**.

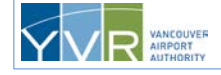

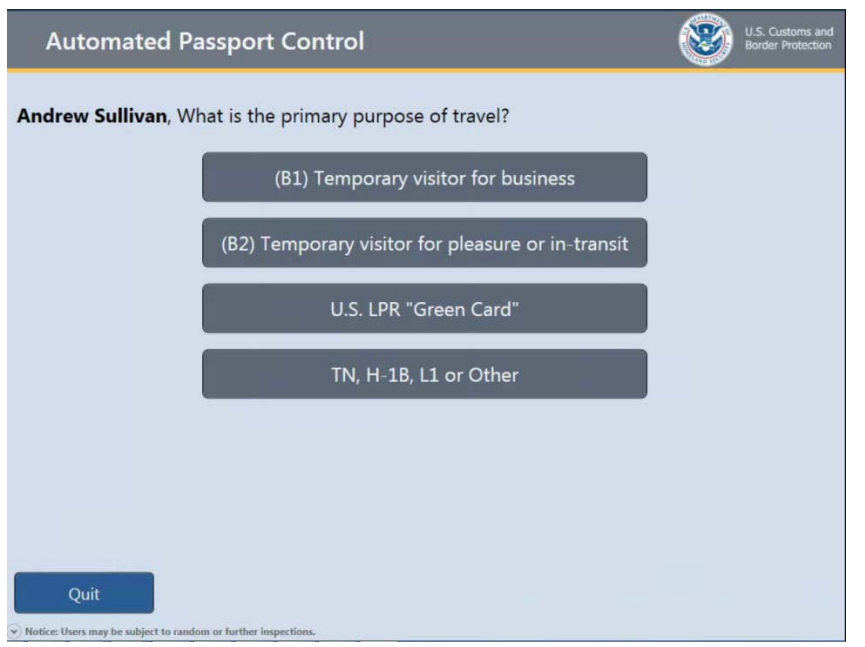

- **7** If the traveler selects **LPR**, the traveler is returned to the document scan screen to scan their LPR card.
- **8** If the traveler selects **TN, H-1B, L1 or Other**, the traveler is returned to the document type selection screen to select another type of travel document. If the traveler selects **TN, H-1B, L1 or Other** for a second time, the screen below is displayed and the travel party must be referred to a CBP officer for full clearance.

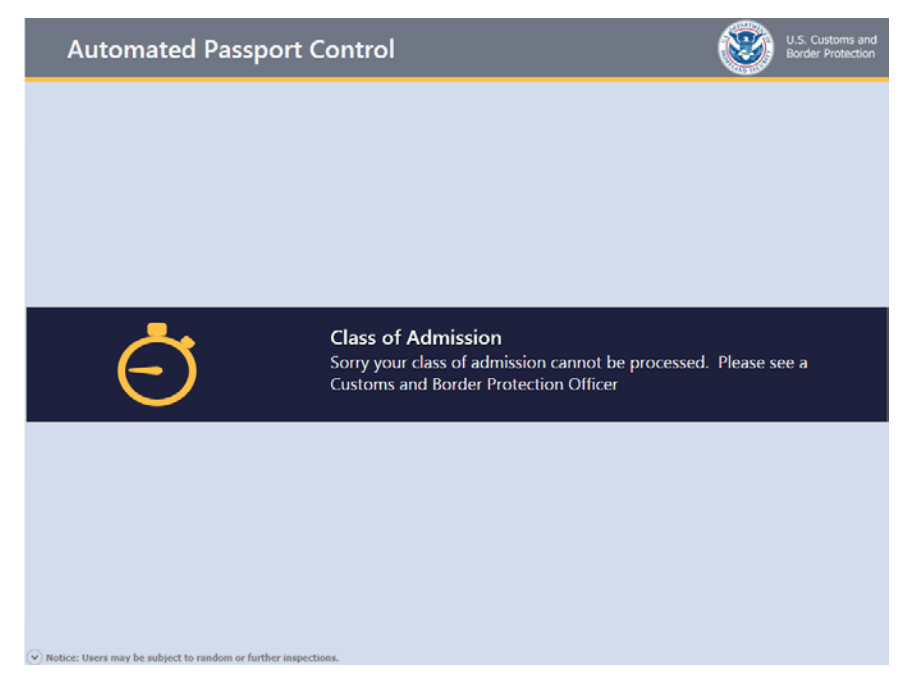

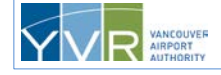

**CONFIDENTIAL:** This document is the property of Vancouver Airport Authority and may not be reproduced, duplicated, distributed, or sold in any form or by any means without the prior written consent of Vancouver Airport Authority.

Page 17

**9** The traveler presses the **Green Camera** to have a photo taken.

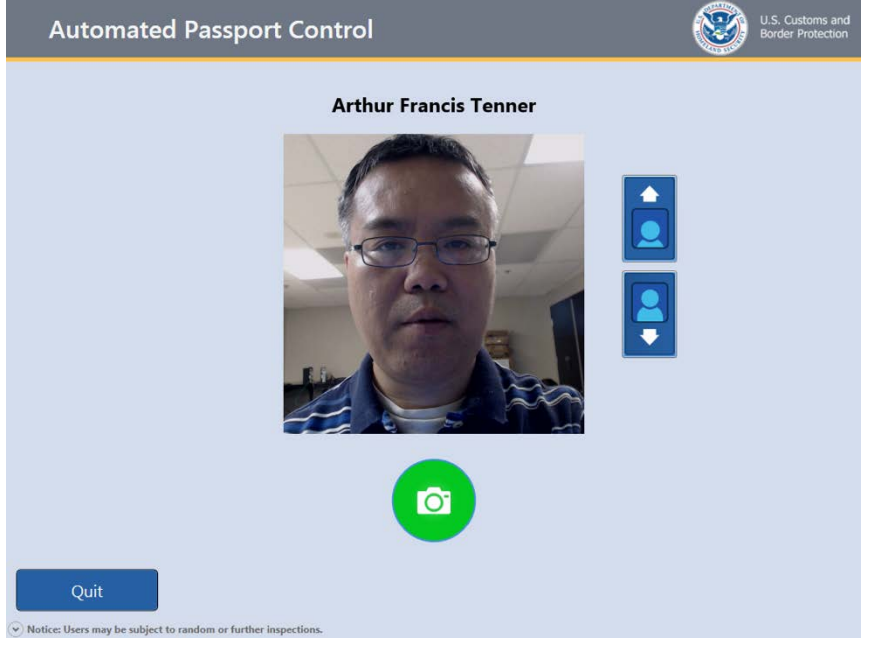

The traveler can press the up and down arrows to adjust the camera so their face appears squarely in the view box. (Premium Kiosks shows a "Tilt" diagram instructing user how to adjust camera).

**10** As soon as the **Green Camera** button is pressed a 3 second countdown will appear within an yellow arrow that moves to the top of the screen so the traveler's eyes are drawn to the camera.

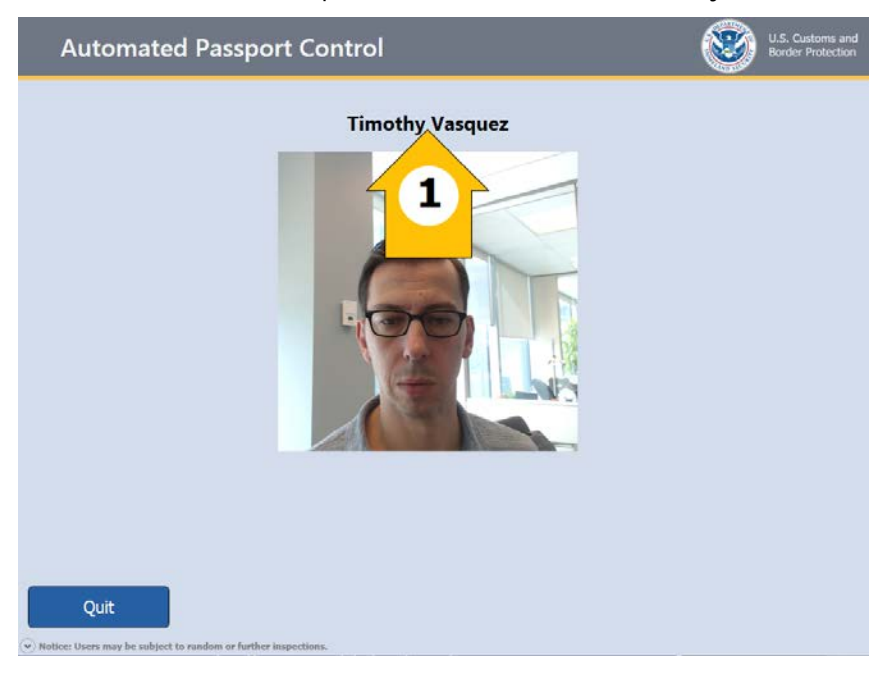

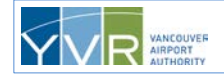

**11** The photo will now be automatically accepted if a face is detected in the frame. If no face is detected than the following screen will be presented instructing the user to make some corrections before attempting another photo. A maximum of 2 photo attempts are currently configured. After a second failed photo the final photo taken will be automatically used if the photo process is nonbiometric (US Passports, CAN Passports, Minor/Senior ESTA, LPR, VISA).

<span id="page-17-0"></span>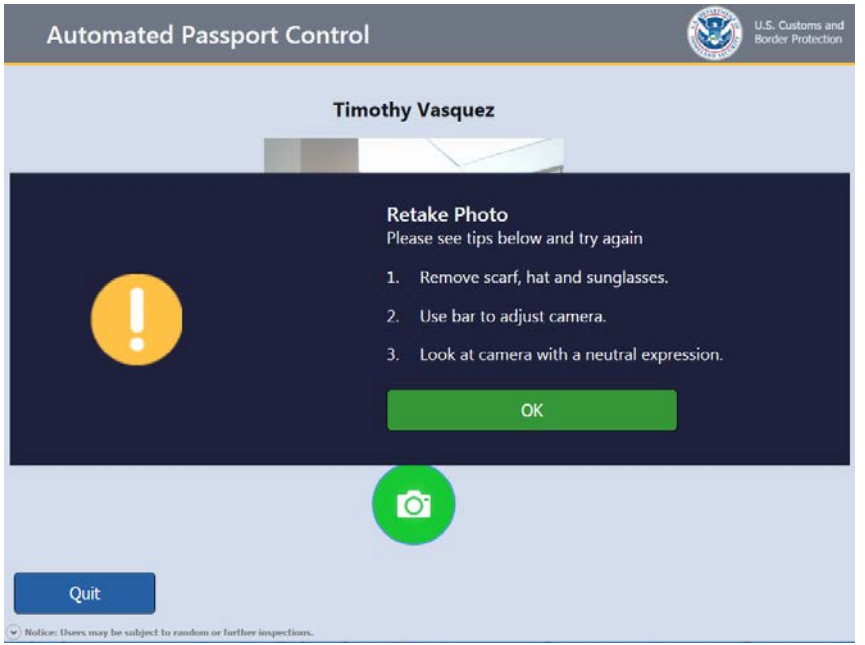

<span id="page-17-1"></span>**12** The primary traveler presses **Yes** or **No** to each of the questions below. The declaration is made on behalf of all travelers in the family group.

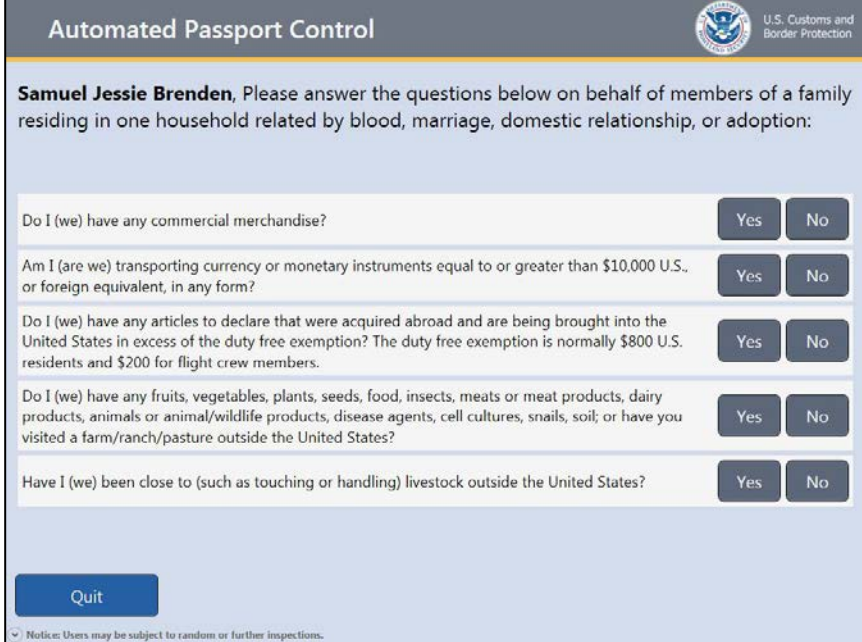

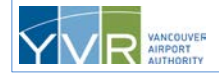

**CONFIDENTIAL:** This document is the property of Vancouver Airport Authority and may not be reproduced, duplicated, distributed, or sold in any form or by any means without the prior written consent of Vancouver Airport Authority.

**13** The traveler presses **Submit** to send the information to CBP or presses **Go Back** to change the information.

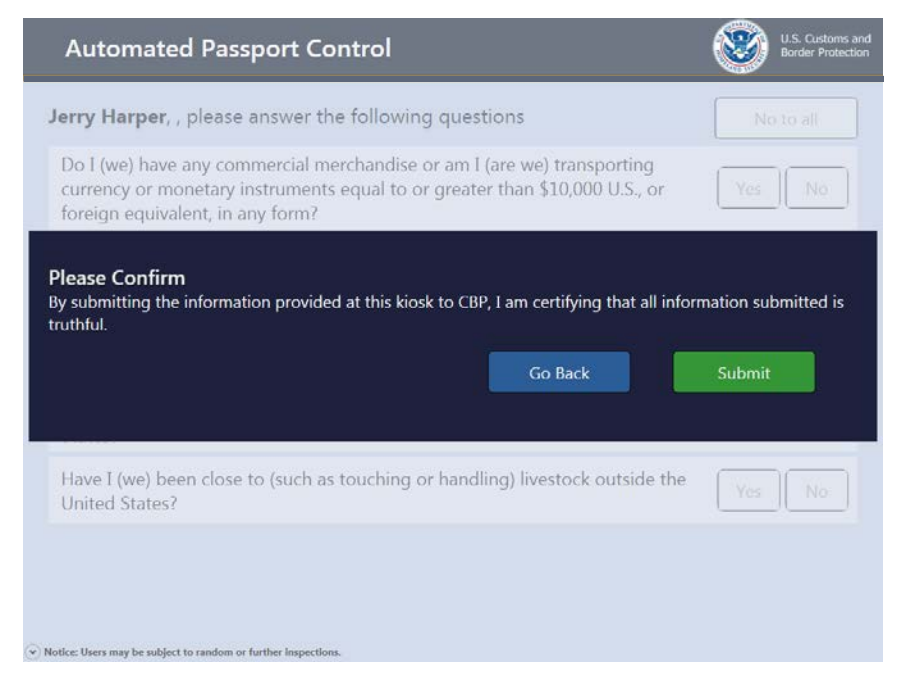

**14** The following message displays while the information is processed.

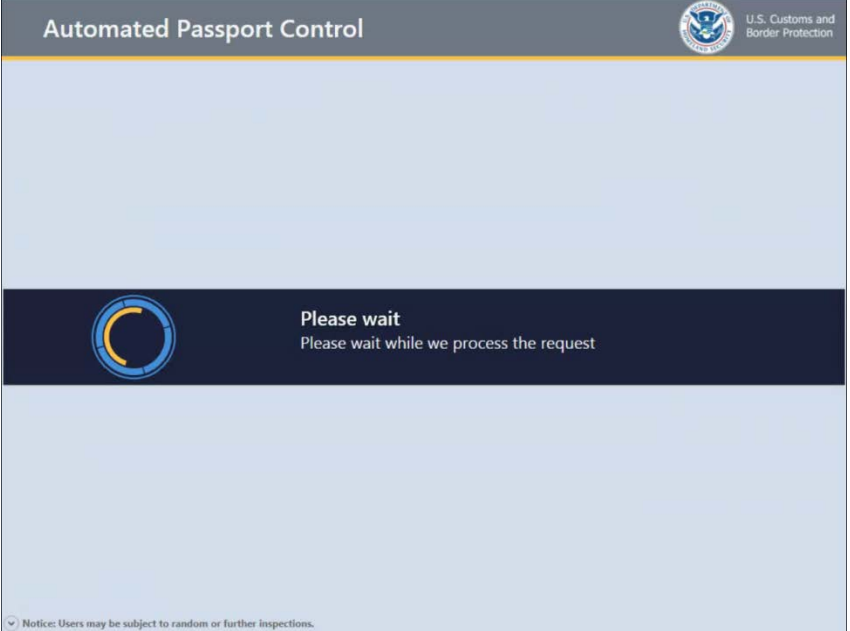

**15** The traveler presses **Add family member** if traveling with family members residing at the same address or **No other family members** if traveling alone or once all family members have been added to the transaction.

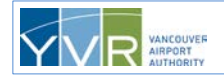

**16** If there are other family members, steps [2](#page-12-0) to [10](#page-17-0) will repeat until **No other family members** is pressed on the screen below.

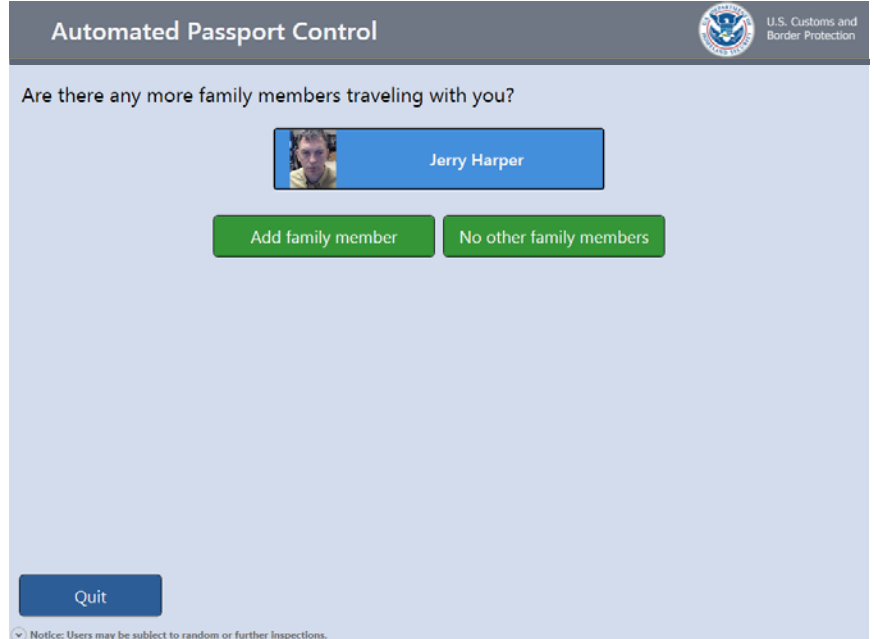

**17** The primary traveler confirms the flight information by pressing either **Yes** or **No**.

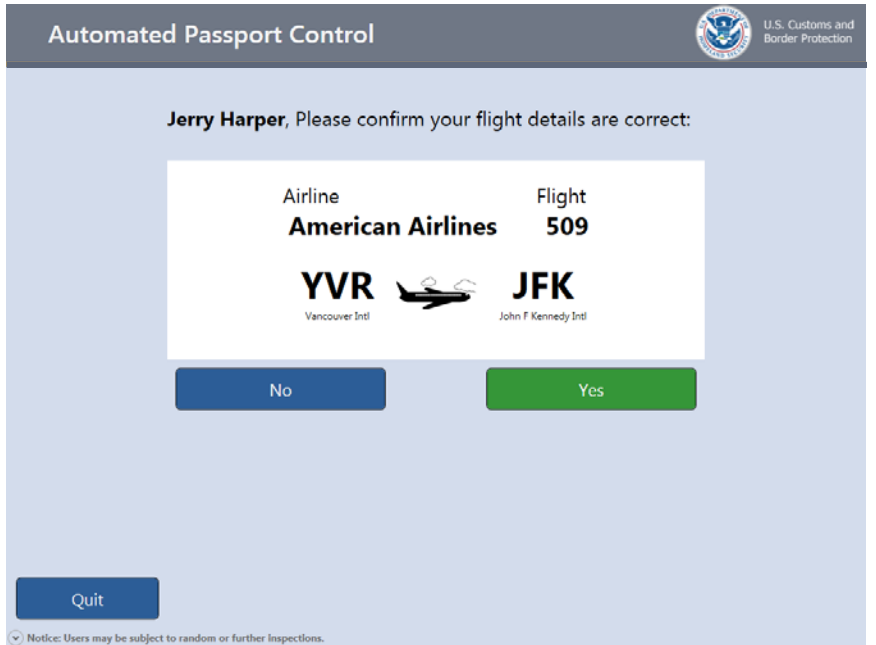

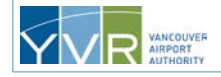

**18** The following message displays while the receipts are printing.

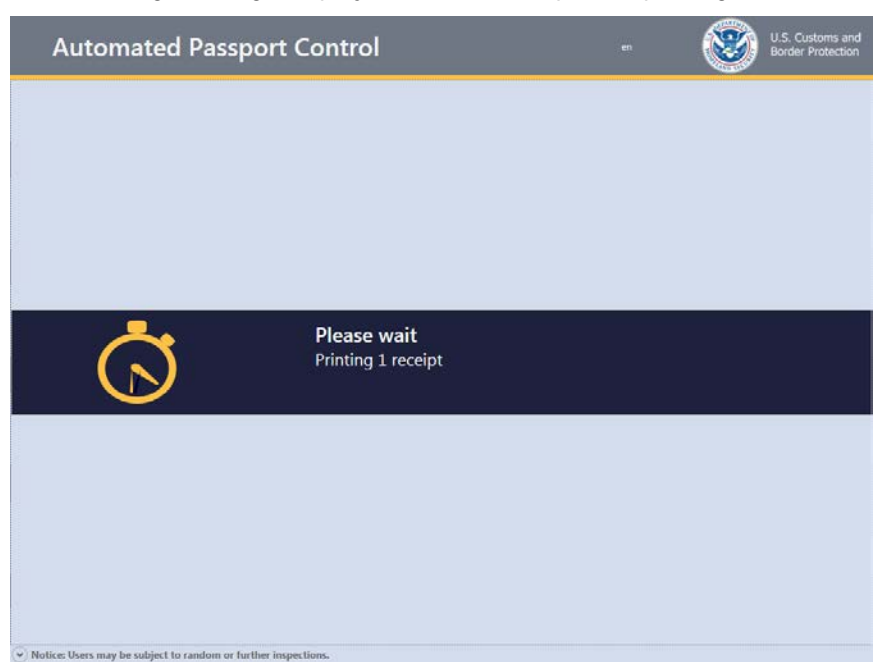

<span id="page-20-1"></span><span id="page-20-0"></span>**19** The primary traveler takes the receipt(s) and the family group walks to the Document Verification Officer (DVO) stationed nearby and presents their travel documents and receipts. If a large **X** or **O** is printed on the receipt, the travel party is required to report to a CBP officer in a booth.

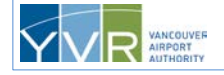

#### **U.S. Visa, U.S. Border Crossing Card, U.S. Lawful Permanent Resident Card, and Visa Waiver Program Travelers**

The following travelers may use APC and will go through a similar APC kiosk transaction as detailed above, but must go through a slightly different photo capture procedure as well as a fingerprinting process:

- U.S. Visa travelers
- U.S. lawful permanent resident (LPR) card holders
- U.S. Border Crossing Card (BCC) travelers
- •
- Visa Waiver Program (VWP) or ESTA passport holders who have previously entered the U.S. with an Electronic System for Travel Authorization (ESTA) (i.e., second, third entry)

**Note:** Under the terms of the VWP ESTA program, visitors may only stay in the U.S. for 90 days or less.

The following steps apply to the travelers listed above. The process for U.S. and Canadian Passport [Holders](#page-10-4) is provided earlier in this guide.

**1** The group of travelers approaches an available kiosk. The **Welcome to the United States of America** screen displays the available language choices.

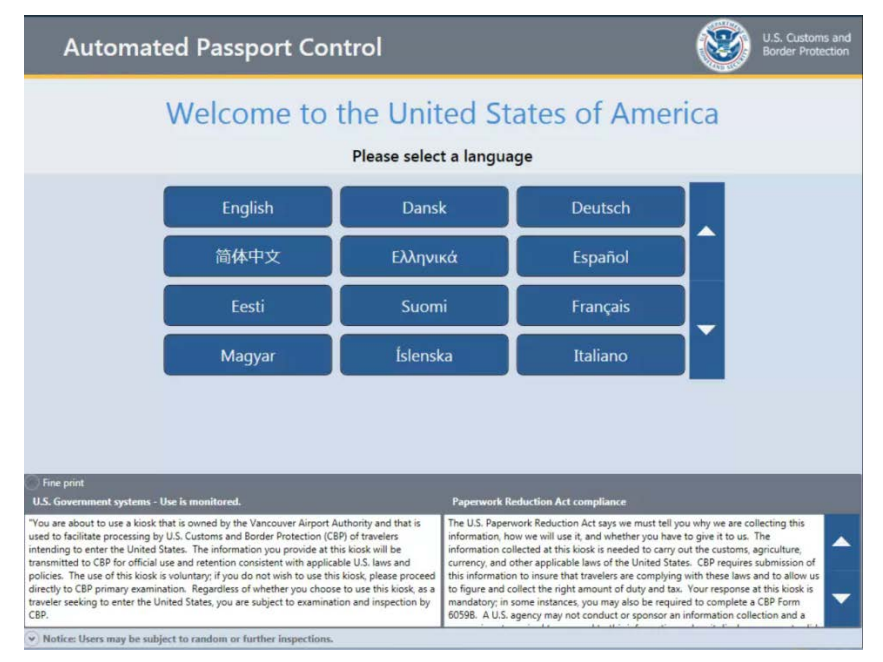

#### The primary traveler selects a language.

If the wrong language is selected, the traveler can press **Quit** to cancel the transaction.

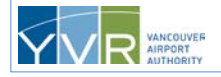

**2** The traveler presses their travel document type: **US / Canda / ESTA Passport** (VWP with ESTA passport holders only), **U.S. Border Crossing Card**, **U.S. VISA**, or **U.S. LPR "Green Card"**.

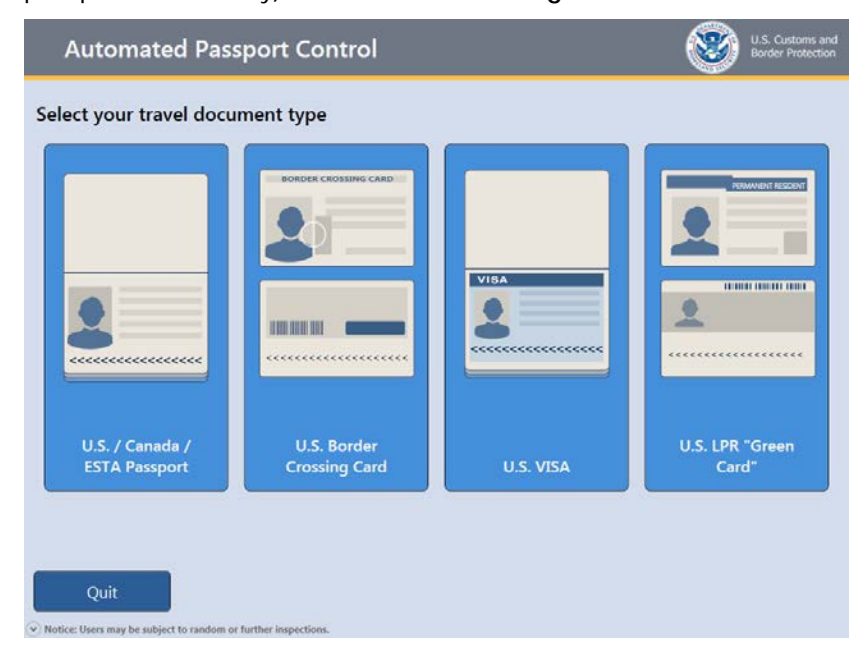

**3** The kiosk plays one of the following short animations showing how to scan the specific travel document type selected. The traveler places the travel document on the scanner. If the traveler presses **Go Back**, they are returned to the document type selection screen.

The machine-readable zone (MRZ) on the travel document must be inserted first and the document held flat. Aligning the document to the left corner is best but is not mandatory. The kiosk will indicate if there's a problem. If so, the traveler may try scanning it again.

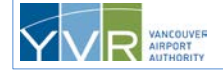

The following animation plays if the traveler selected **Passport** as their travel document type.

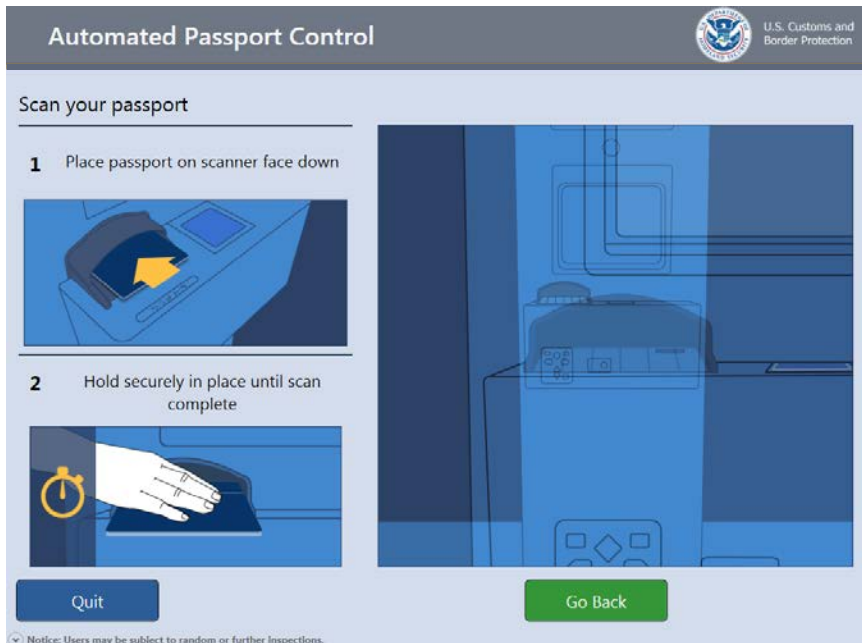

The following animation plays if the traveler selected **U.S. Border Crossing Card** as their travel document type.

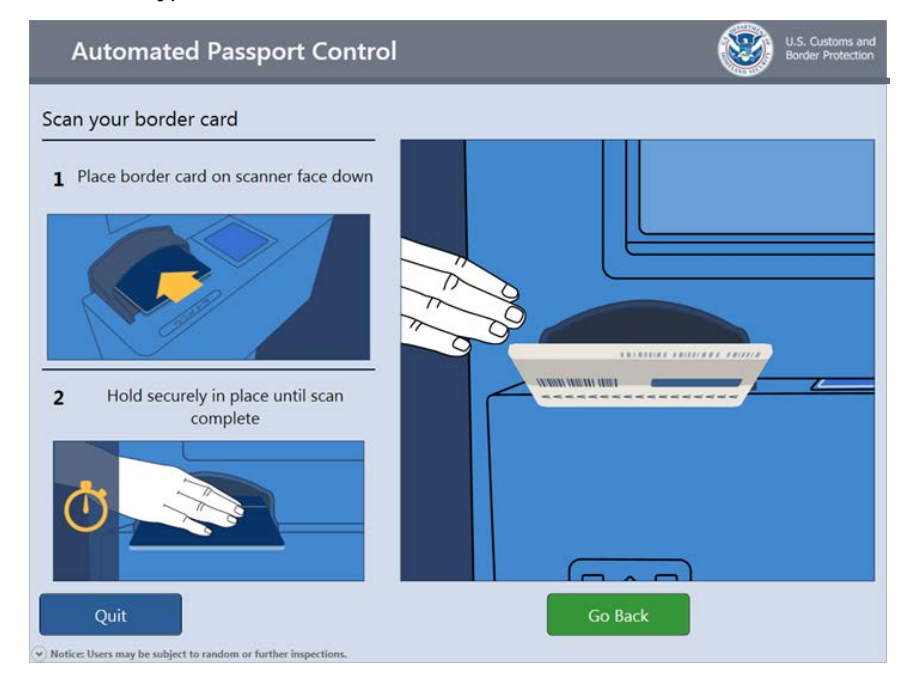

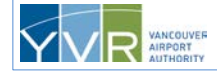

The following animation plays if the traveler selected **U.S. VISA** as their travel document type.

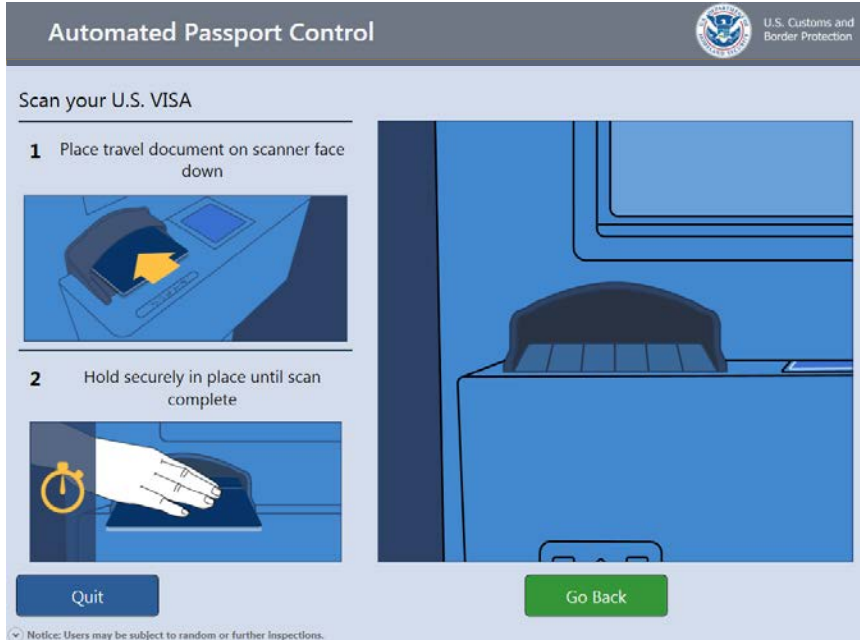

The following animation plays if the traveler selected **U.S. LPR "Green Card"** as their travel document type.

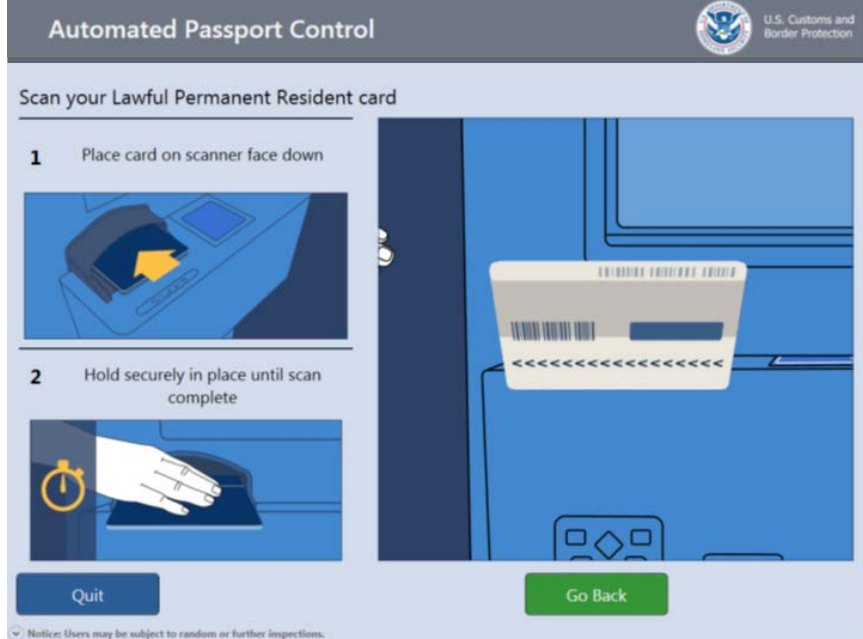

**4** The screen displays the traveler's travel document information. If correct, the traveler presses **Accept**. If the information is *not* correct, the traveler can press **Go Back** and attempt to rescan the document on the document scan screen.

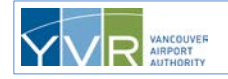

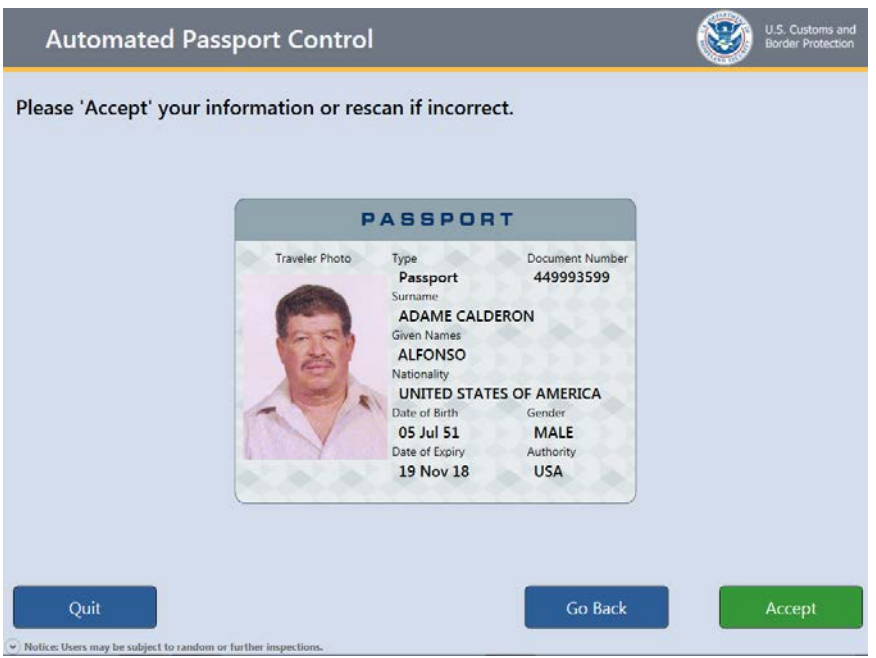

**5** If the traveler accepts the travel document information, the kiosk plays a short animation showing how to remove the travel document from the scanner. The traveler removes the document. If the traveler does not remove the travel document within a specified period of time, the kiosk will automatically progress to the next screen.

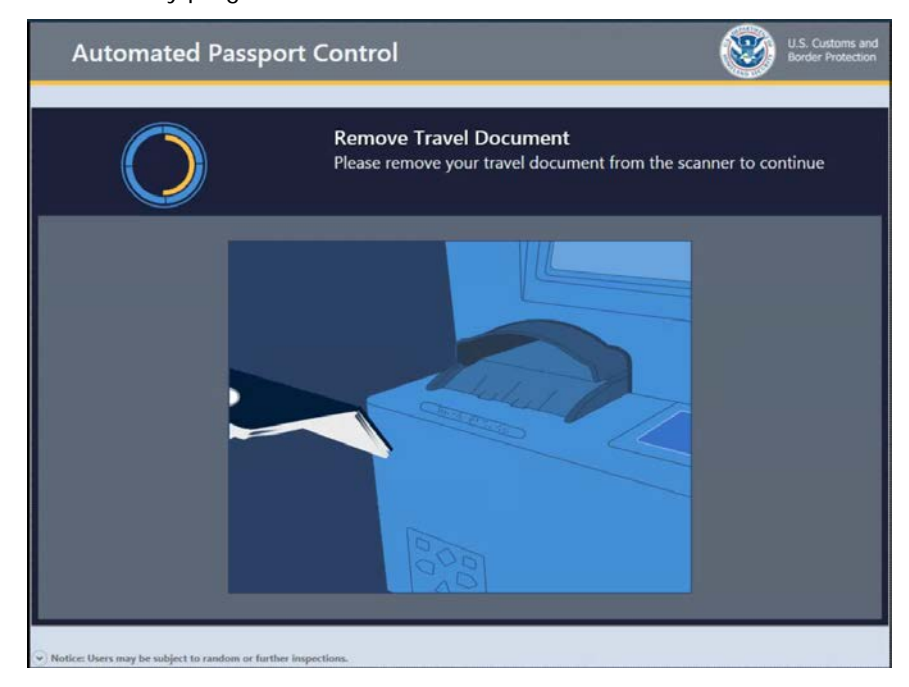

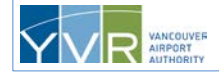

**6** For U.S. Visa travelers with a B3, B5, or C4 Visa class, U.S. BCC travelers, and returning VWP with ESTA passport holders, after the document confirmation, the traveler must select one of the following choices for their purpose of travel to the U.S., then press **Accept**. This screen will not appear for U.S. lawful permanent residents or travelers with a Visa class of B1, B2, or D1.

Travelers with a B3 or B5 Visa class or Border Crossing Card must select one of the following choices for their purpose of travel:

- (B1) Temporary visitor for business
- (B2) Temporary visitor for pleasure or in transit

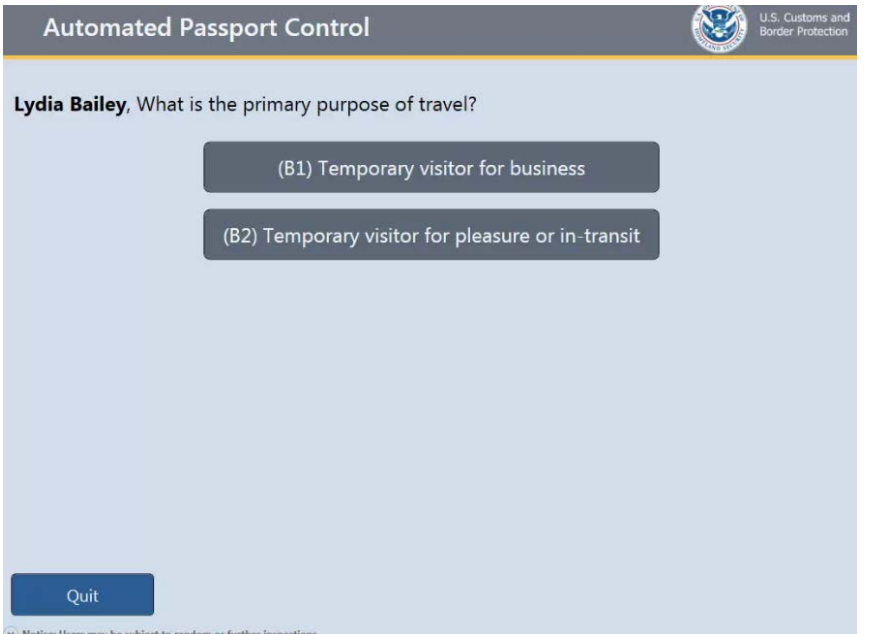

Travelers with a C4 Visa class must select one of the following choices for their purpose of travel:

- (D1) For crewmen serving aboard an aircraft in any capacity that will land in the U.S.
- TN, H-1B, L1 or Other

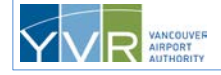

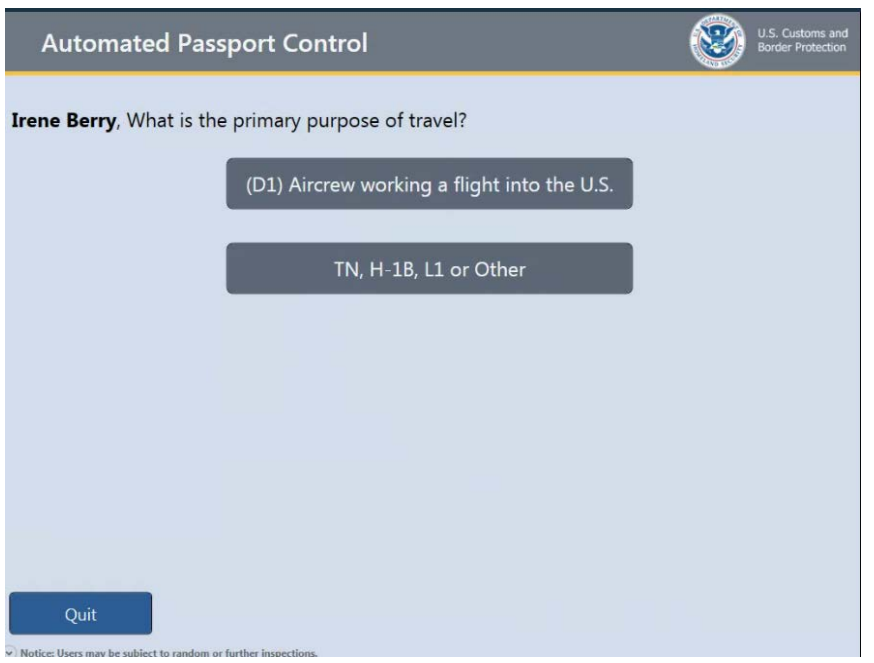

VWP with ESTA passport holders must select one of the following choices for their purpose of travel:

- (WB) Temporary visitor for business
- (WT) Temporary visitor for pleasure or transit
- LPR "Green Card"
- TN, H-1B, L1 or Other

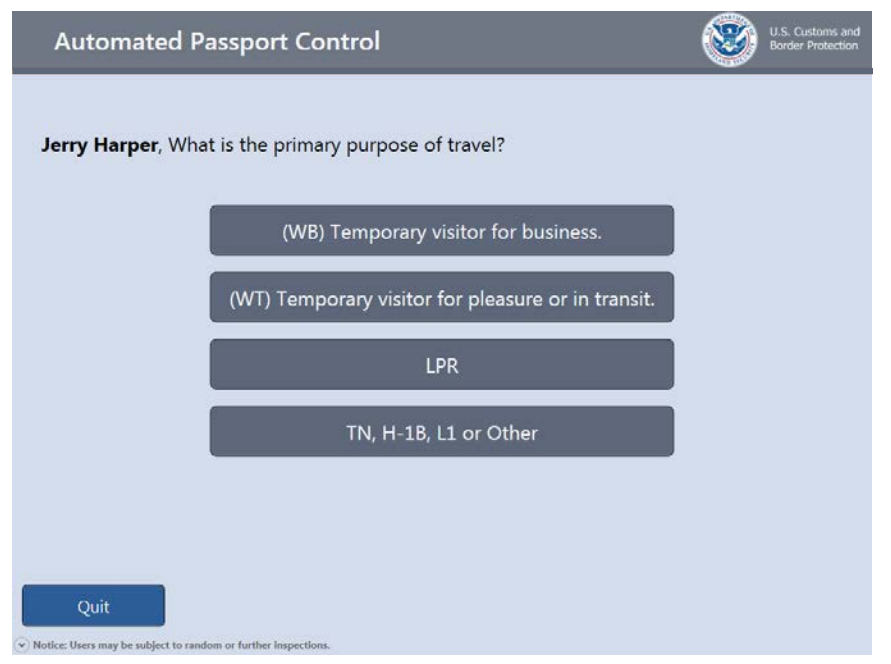

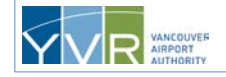

**CONFIDENTIAL:** This document is the property of Vancouver Airport Authority and may not be reproduced, duplicated, distributed, or sold in any form or by any means without the prior written consent of Vancouver Airport Authority.

**7** If the traveler selects **LPR**, the traveler is returned to the document scan screen to scan their LPR card.

If the traveler selects **TN, H-1B, L1 or Other**, the screen below is displayed and the travel party must be referred to a CBP officer for full clearance.

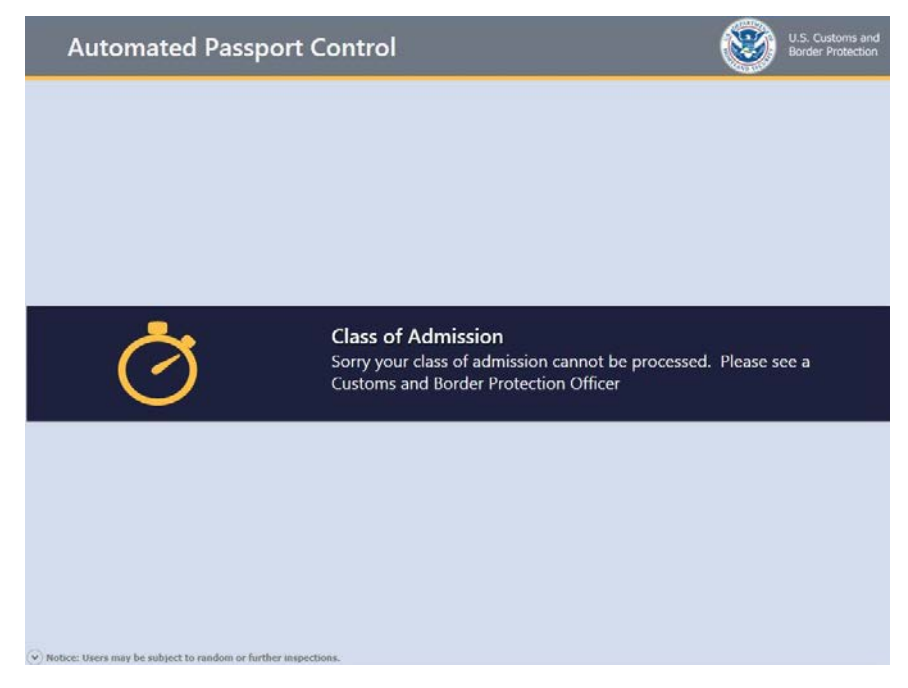

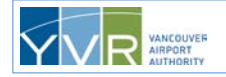

**8** The kiosk plays a short animation showing how to scan fingerprints. The traveler (if aged 14–79 years) places their right hand with the four fingers flat against the glass surface of the fingerprint reader, and presses firmly until the screen guides turn green. The traveler waits to be prompted for the next step.

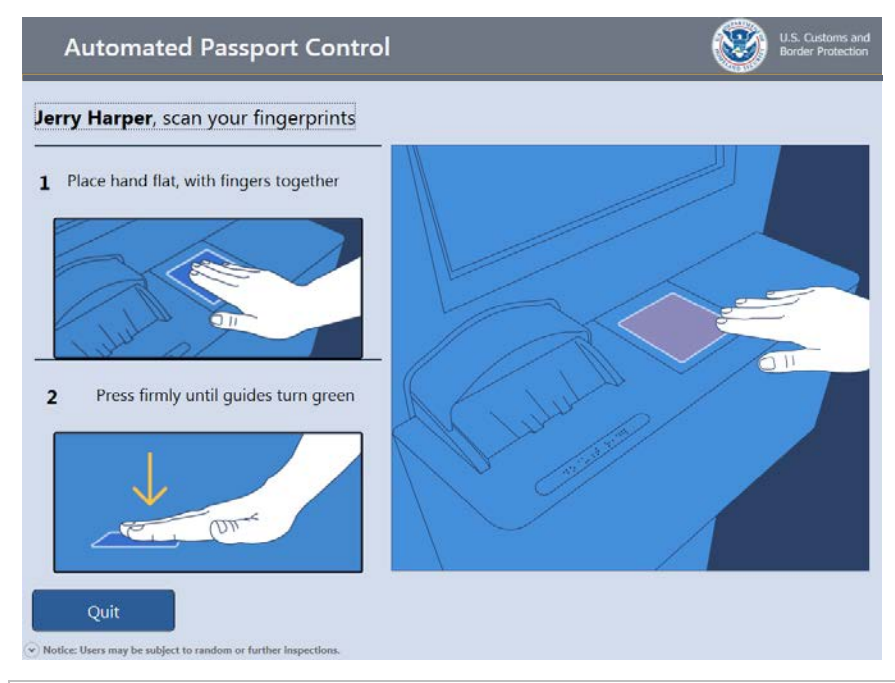

The traveler cannot start with their left hand. However, if there is an issue with fingerprinting their right hand, the traveler has the option to switch to their left hand by clicking the left hand button.

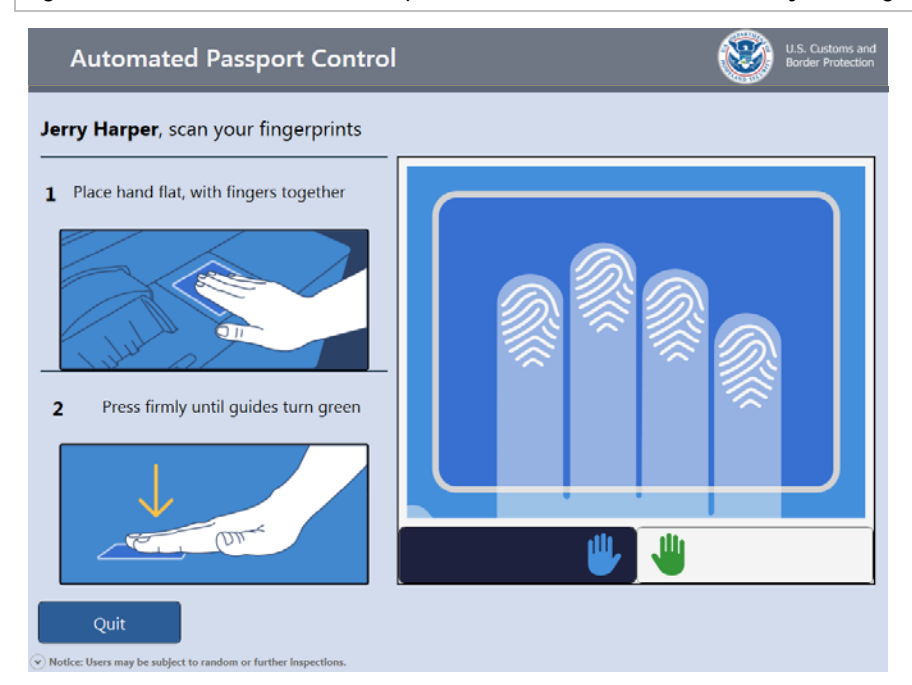

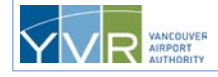

- **9** The kiosk provides white, yellow, and green indicators for each finger to provide the traveler with feedback on how well the fingerprints are being read:
	- White indicates no reading for that finger.
	- Yellow indicates that a finger has been detected, but the print is not good enough.
	- Green indicates the print is good enough to be read.

At least 3 fingers must have a good reading to proceed.

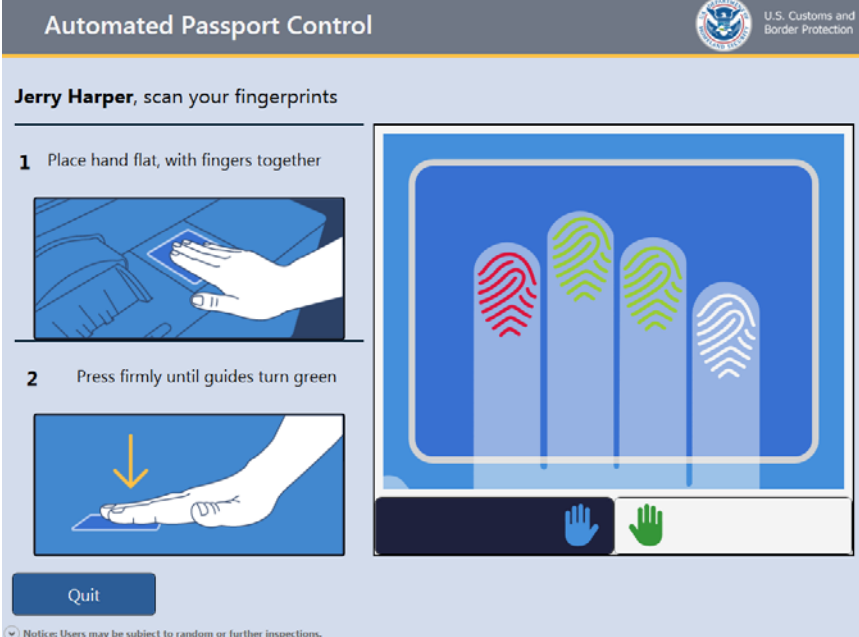

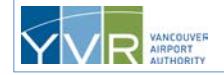

**10** The traveler presses **Green Camera** button to have a photo taken.

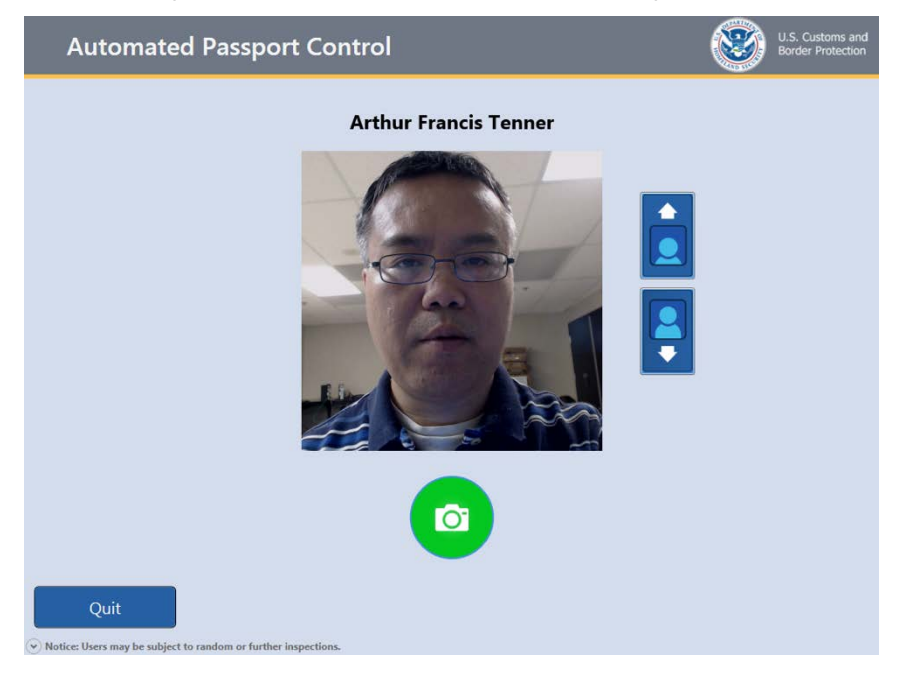

The traveler can press the up and down arrows to adjust the camera so their face appears squarely in the view box. (Premium Kiosks shows a "Tilt" diagram instructing user how to adjust camera).

**11** As soon as the **Green Camera** button is pressed a 3 second countdown will appear within an yellow arrow that moves to the top of the screen so the traveler's eyes are drawn to the camera.

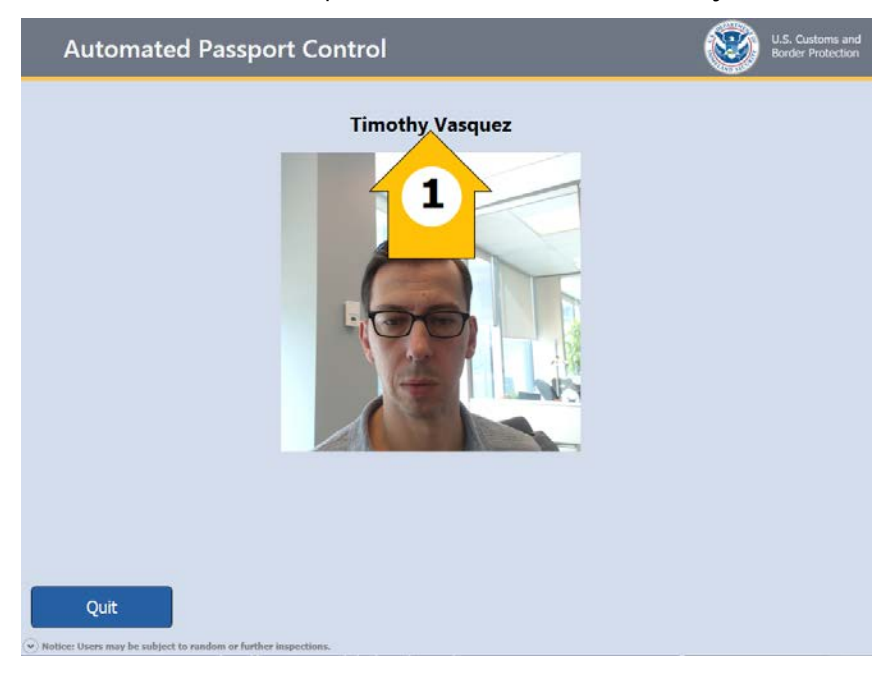

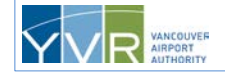

**CONFIDENTIAL:** This document is the property of Vancouver Airport Authority and may not be reproduced, duplicated, distributed, or sold in any form or by any means without the prior written consent of Vancouver Airport Authority.

**12** The photo will now be automatically accepted if a face is detected in the frame. If there are issues with the photo, the traveler will be provided with instructions to correct their positioning and to retake the photo. Travelers are to remove eyewear, toques, hats, scarves, and any other coverings around the neck, face, and head to allow successful photo capture. The traveler has a maximum of two attempts at taking their photo.

If there is no face detected in the picture, and there is only one traveler in the group, the kiosk will return to the welcome screen. If there are multiple travelers in the group when this occurs, the kiosk will return to the page that lists the number of travelers..

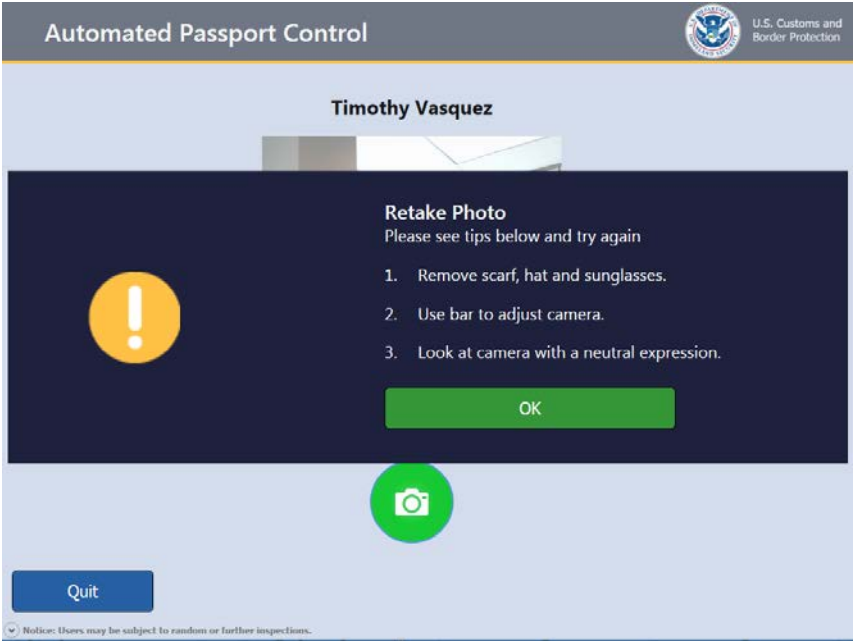

The rest of the steps for a U.S. Visa, U.S. BCC, U.S. LPR, or VWP traveler are identical to steps [12](#page-17-1)[–19](#page-20-1) for [U.S. and Canadian Passport Holders.](#page-10-4)

### <span id="page-32-0"></span>**3.3 Review by Document Verification Officer**

Document Verification Officers (DVO), typically positioned near the exit to the APC kiosks area, perform several functions when reviewing travelers who have been processed at the kiosks, including:

- Confirming the identities of the travelers by checking that travel document photos visually match the travelers.
- Checking that the names on the travel documents and the names on the receipts match.
- Asking questions of the travelers.

The DVO then either:

- Clears the travelers.
- Refers the travelers for primary inspection by a U.S. Customs and Border Protection officer located in a booth.
- Refers the travelers for secondary inspection.

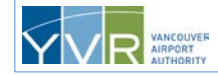

## <span id="page-33-0"></span>**4 Exception Screens**

The following exception screens may display during a transaction.

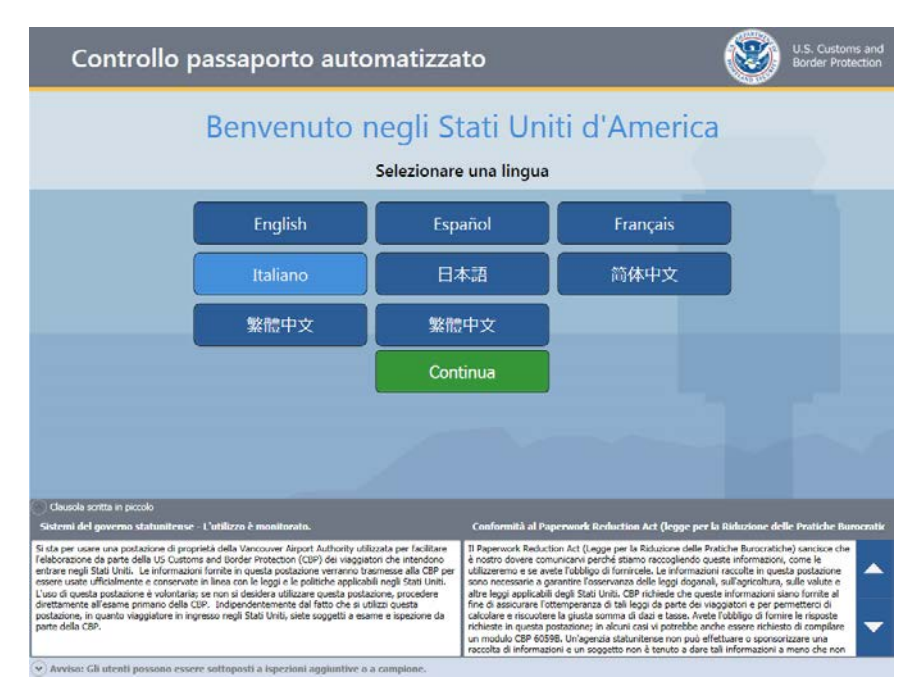

If another language is selected, the page changes to that language. The traveler then presses **Continue** to move to the next page.

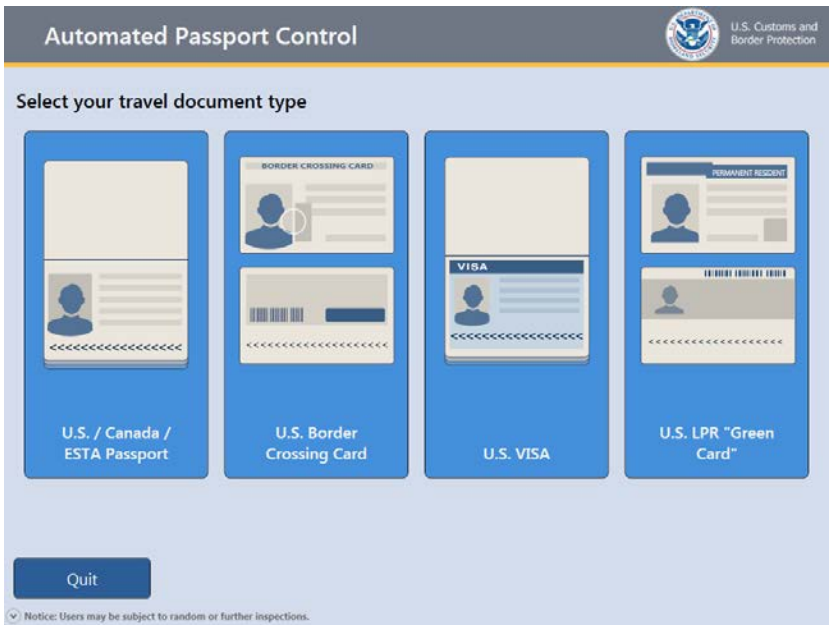

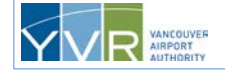

**CONFIDENTIAL:** This document is the property of Vancouver Airport Authority and may not be reproduced, duplicated, distributed, or sold in any form or by any means without the prior written consent of Vancouver Airport Authority.

The above screen is displayed for additional traveler(s) in the family group.

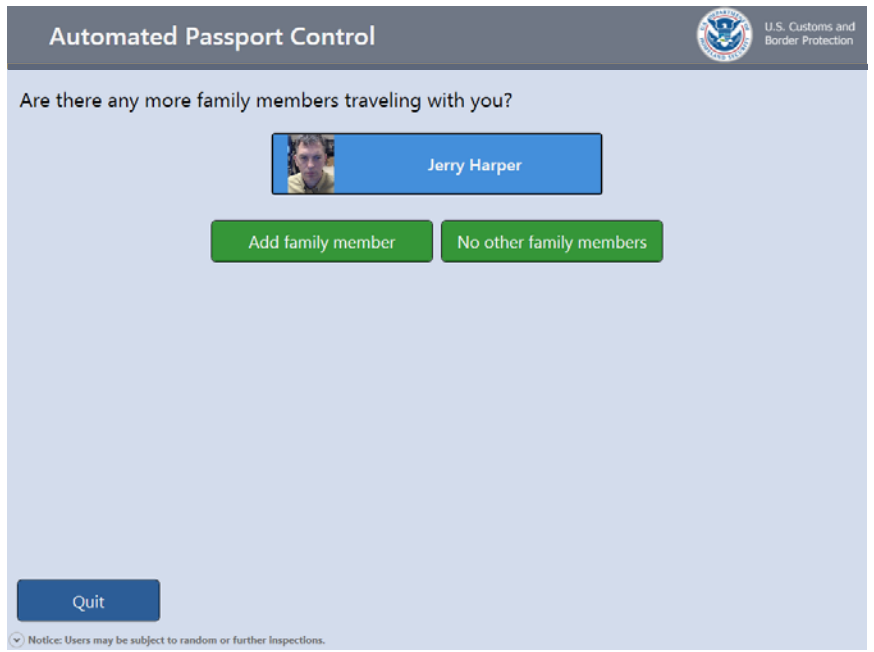

The above screen is displayed after the declaration questions screen to permit additional travelers to be added.

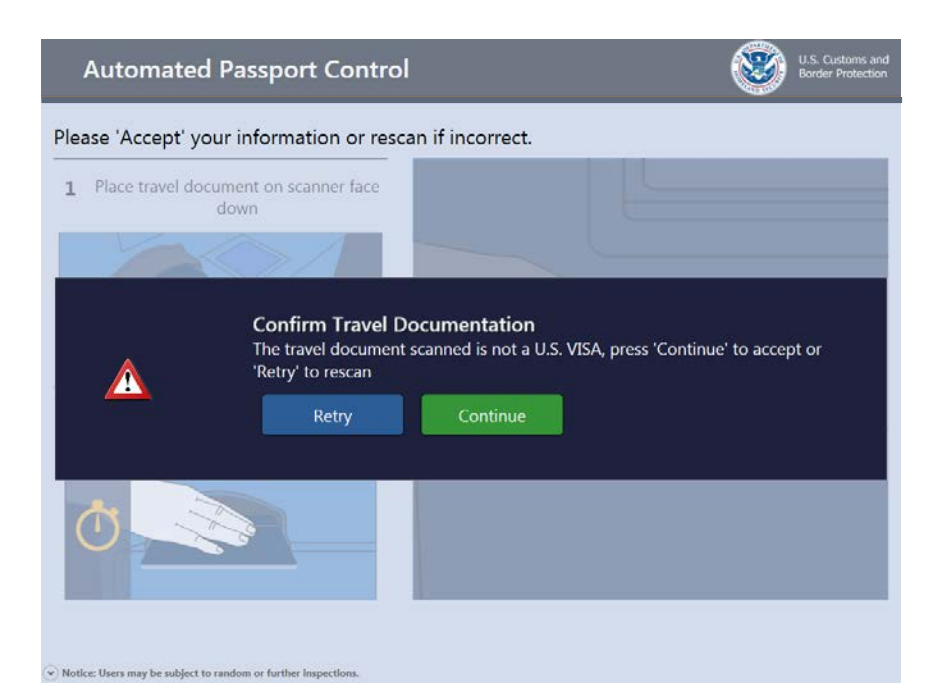

The above screen displays if the traveler scans a document type different then the one selected on the document type screen. The traveler can try to rescan the travel document or continue.

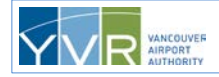

**CONFIDENTIAL:** This document is the property of Vancouver Airport Authority and may not be reproduced, duplicated, distributed, or sold in any form or by any means without the prior written consent of Vancouver Airport Authority. Page 35

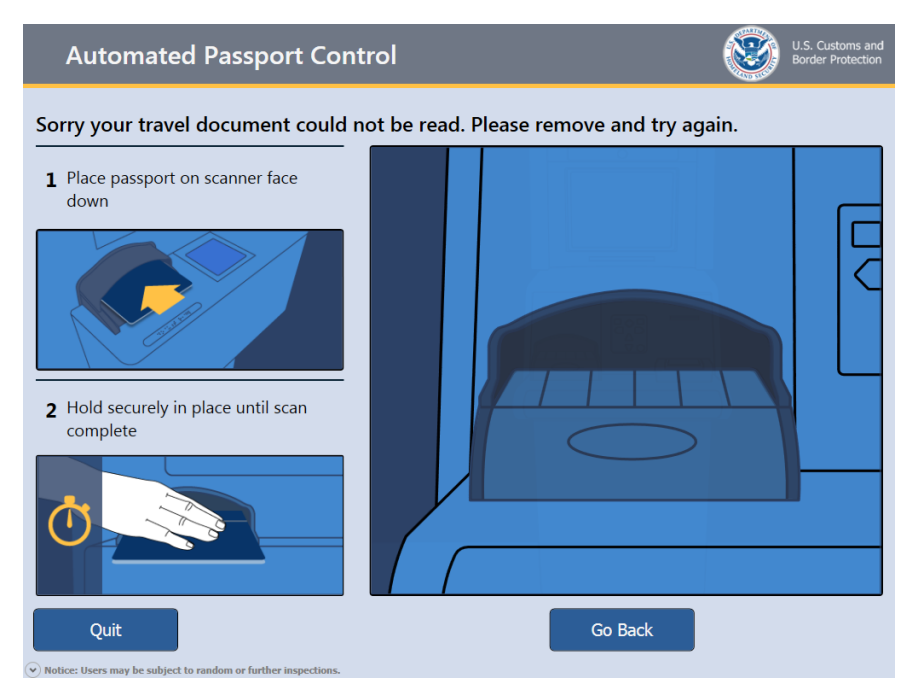

The above screen displays if the travel document cannot be read. The traveler can remove and try to rescan. If unsuccessful, the traveler can either try another kiosk or go to a CBP booth.

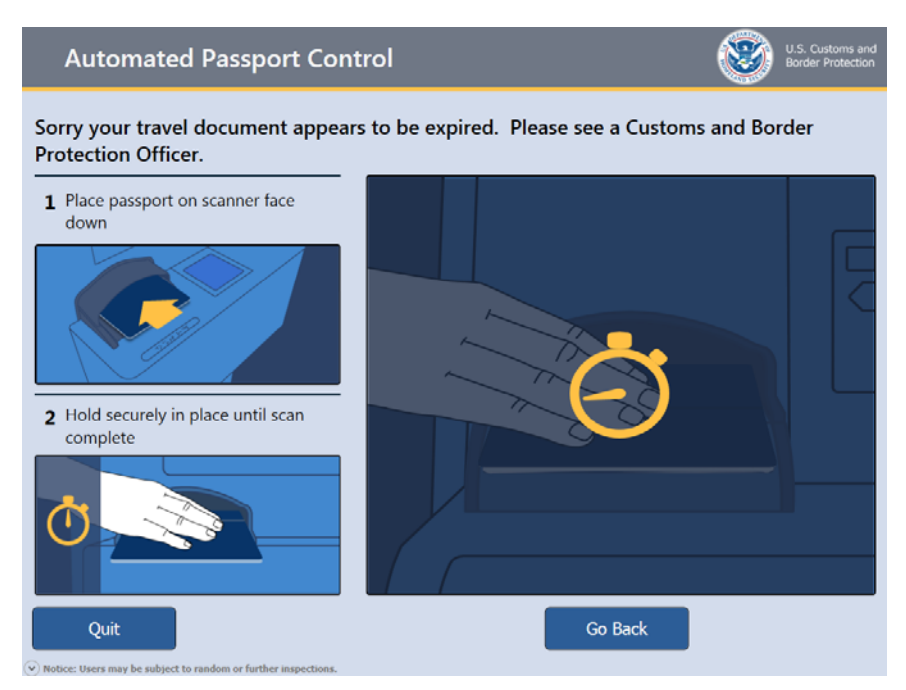

The above screen displays if the travel document has expired. The traveler must go to a CBP booth.

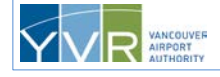

Page 37

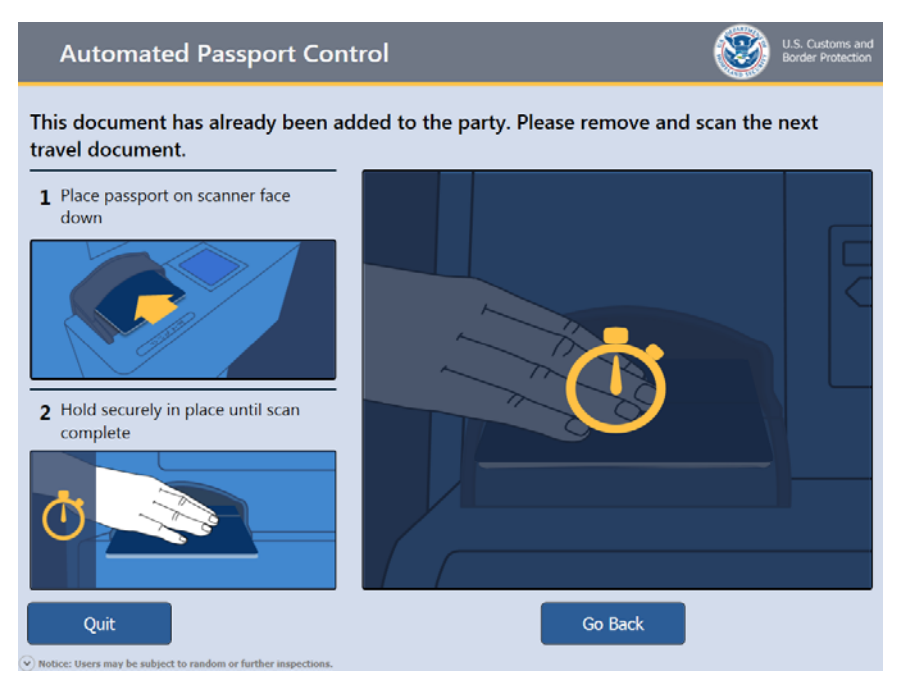

The above screen displays if the travel document has already been scanned.

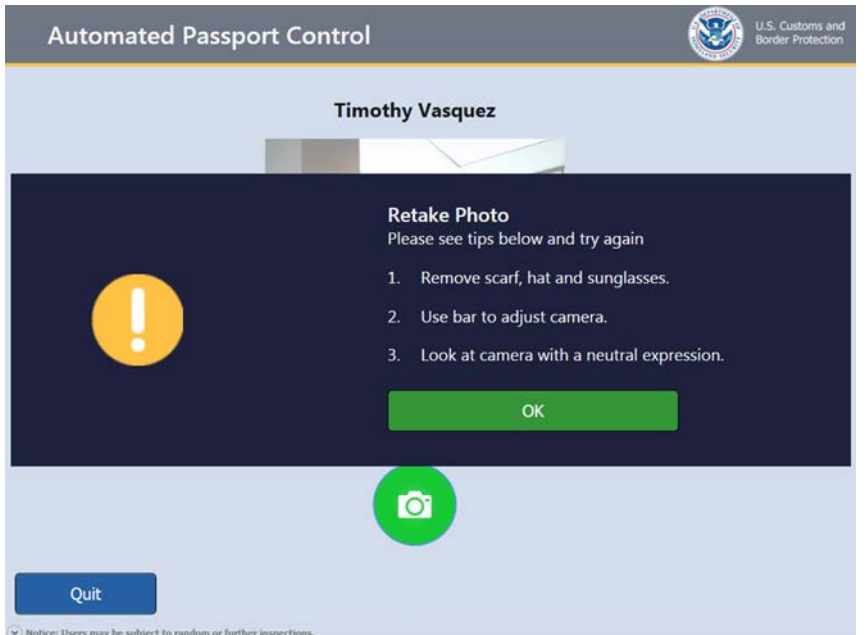

The above screen displays if the traveler's photo is invalid during the photo capture process.

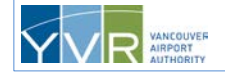

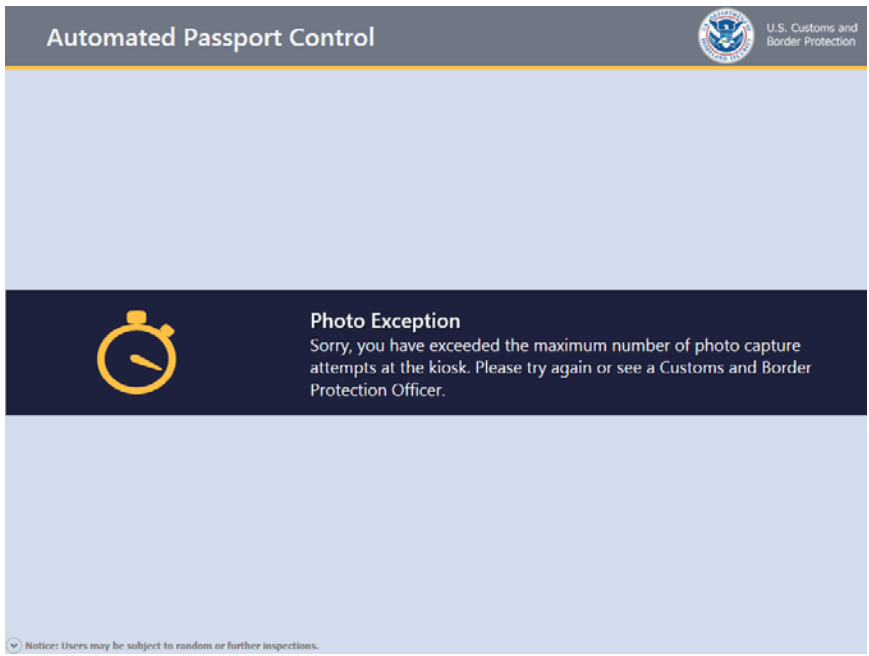

The above screen displays if the photo capture session for a U.S. LPR or ESTA traveler is unsuccessful after two attempts.

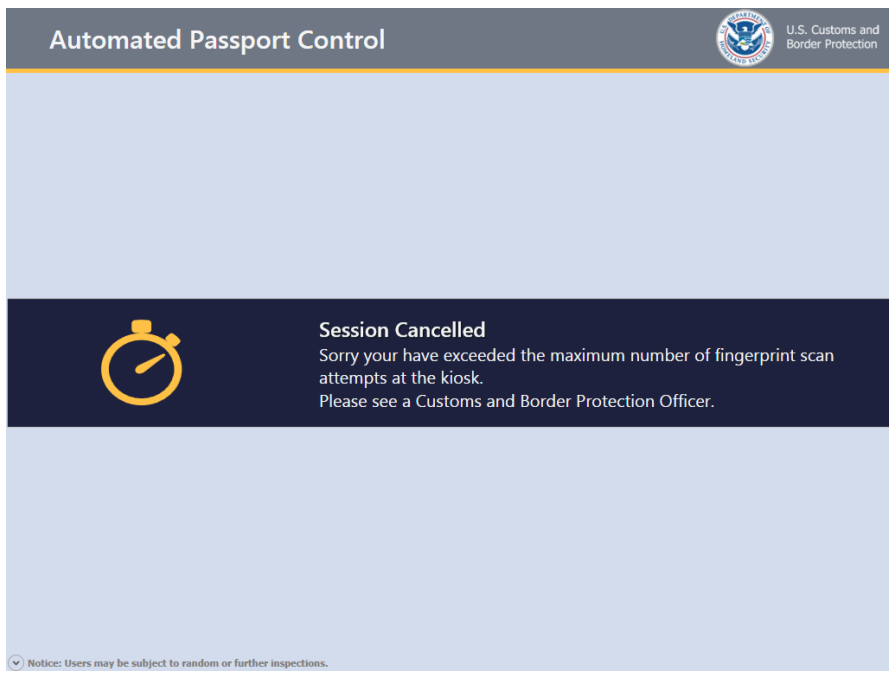

The above screen displays if the fingerprinting session for a U.S. LPR or ESTA traveler is unsuccessful after four attempts.

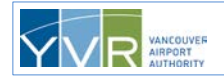

## <span id="page-38-0"></span>**5 Error Messages**

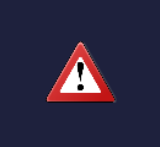

#### **Confirm Travel Documentation**

Sorry your travel document can not be used at the kiosk. Please see a Customs and Border Protection Officer.

The above message displays if the travel document cannot be successfully read.

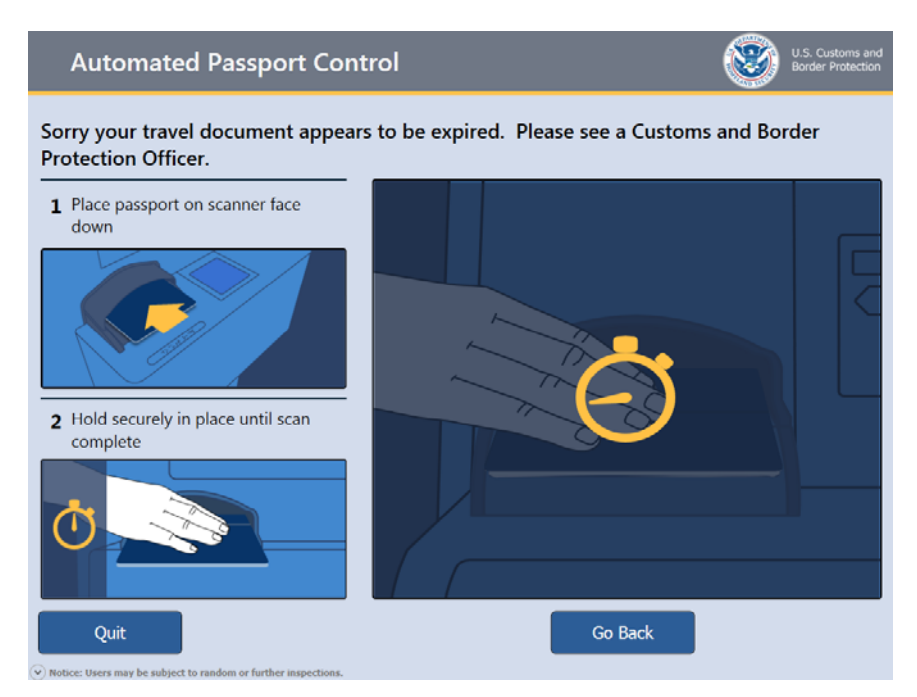

The above message displays if the travel document has expired. Refer the traveler to a CBP officer.

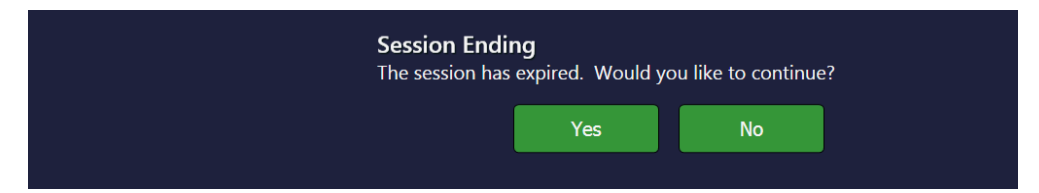

The above message displays if the kiosk has remained inactive for a set period of time.

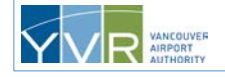

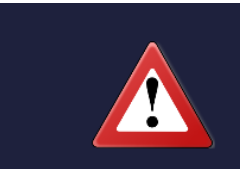

**Out of Service** 

Sorry this kiosk is temporarily out of service due to a problem with the accessibility keypad. Please try another kiosk

The above message displays if the accessibility keypad has a problem.

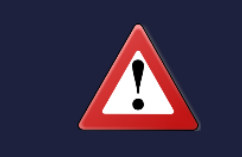

#### **Out of Service**

Sorry this kiosk is temporarily out of service due to a problem with the camera. Camera not detected. Please try another kiosk.

The above message displays if the camera has a problem.

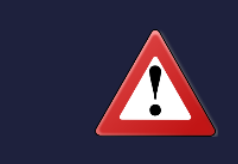

#### **Out of Service**

Sorry this system is temporarily out of service due to a communication issue.

The above message displays if the kiosk is unable to communicate with host systems. A host system provides services to kiosks, such as configuration, communication, and database access.

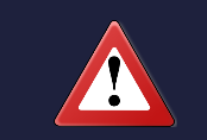

#### **Out of Service**

Sorry this kiosk is temporarily out of service due to a problem finding the document reader. Please try another kiosk.

The above message displays if there's a problem with the passport scanner.

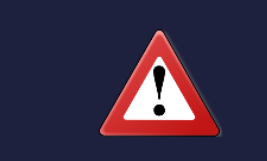

#### **Out of Service**

Sorry this kiosk is temporarily out of service. The finger print reader was not detected. Please try another kiosk.

The above message displays if there's a problem with the fingerprint scanner.

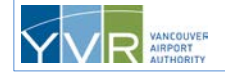

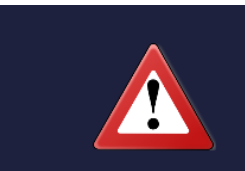

**Out of Service** 

Sorry this kiosk is temporarily out of service due to low paper. Please try another kiosk.

The above message displays if the kiosk is low on paper.

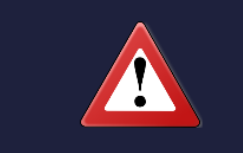

#### **Out of Service**

Sorry this kiosk is temporarily out of service. Printer is out of paper. Please try another kiosk.

The above message displays if the kiosk is out of paper.

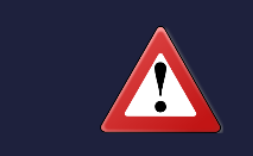

### **Out of Service**

Sorry this kiosk is temporarily out of service. Printer not detected. Please try another kiosk.

The above message displays if there's a problem with the printer.

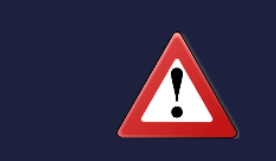

#### **Out of Service**

Sorry this kiosk is temporarily out of service due to a paper jam. Please try another kiosk.

The above message displays if there's a paper jam.

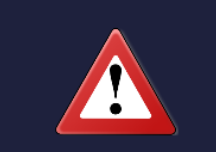

#### **Out of Service**

Sorry this kiosk is temporarily out of service due to the printer door being open. Please try another kiosk.

Page 41

The above message displays if the printer door is open.

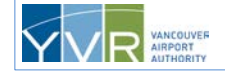

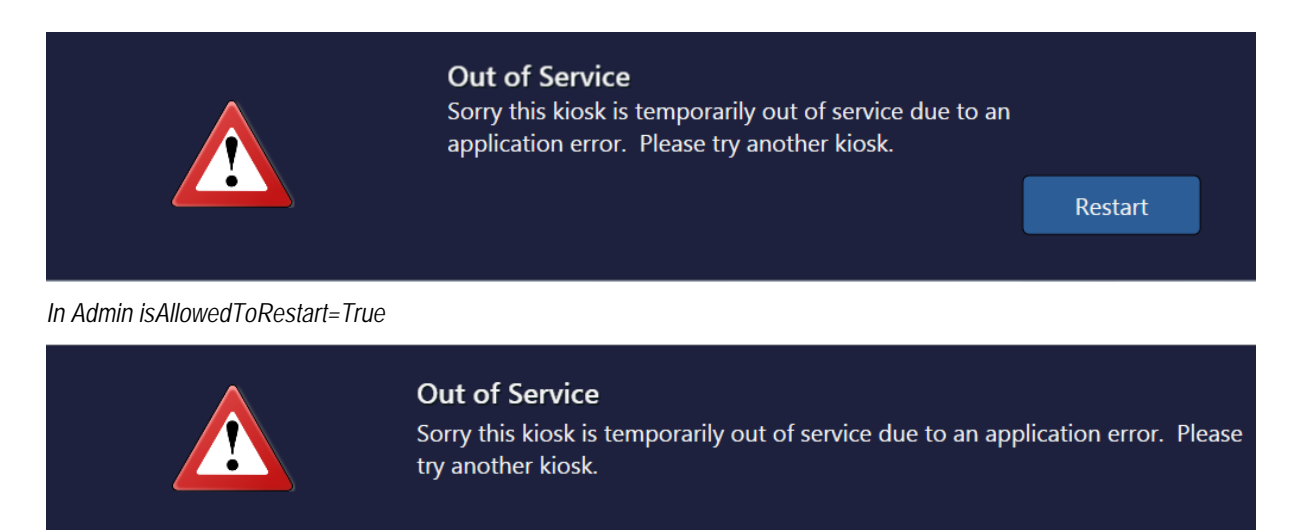

*In Admin IsAllowedToRestart=False*

The above message displays if the application crashes.

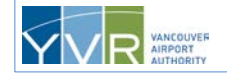

## <span id="page-42-0"></span>**6 Kiosk Troubleshooting FAQs**

#### **Do travelers still need to fill out a declaration card?**

No, the declaration is made using the kiosk via the touch screen. If the traveler has already completed a card, it can be given to a customer service representative or the Document Verification Officer (U.S. Customs and Border Protection officer) for shredding.

#### **Is APC safe and secure technology?**

Yes, the APC technology does not store any personal information. Travelers' travel document information and answers to the declaration questions are submitted directly to U.S. Customs and Border Protection (CBP) via secure encryption protocols similar to how it's done by a CBP officer at a booth.

#### **Why is a photo taken?**

The traveler's photo is taken to allow the Document Verification Officer to verify that the declaration receipt is for the person who used the kiosk, and the photo on the receipt matches the travel document photo. For VWP travelers with a valid ESTA and are re-entering the U.S., the photo is required to update the U.S. Visit program system monitored exclusively by U.S. CBP.

#### **Can kiosks process passports with a temporary extension to the expiry date?**

No, travelers with this temporary extension must be processed by a U.S. Customs and Border Protection officer at a booth.

#### **Does an expired and/or extension to an expired LPR card still work at an APC kiosk?**

No, as the machine-readable zone (MRZ) of the card is scanned, the content within the string does not contain extended expiry date information. For this case as well as those cards that are expired, the kiosk will advise the user to see a CBP officer for admissibility.

#### **Can kiosks process travel documents that are damaged?**

Damaged travel documents can generally be processed as long as the two lines of code at the bottom of the main page (the *machine-readable zone* or *MRZ*) can be read.

#### **What if the travel document is not scanning properly?**

Have the traveler try scanning it again, or try another kiosk. If the problem persists:

- **1** Insert the document face down with the MRZ inserted first.
- **2** Push the document to the back of the scanner and hold it flat.
- **3** Push the document to the left corner (best but not mandatory).

If the travel document is still not scanning:

- **4** Verify that it's one of the following:
	- U.S., Canadian, or VWP passport—other foreign passports cannot be processed
	- U.S. Visa
	- U.S. Border Crossing Card
	- U.S. LPR card

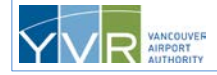

- **5** Verify that the document has not expired or is soon to expire (within 90 days for VWP passport holders and 180 days for Canadian passport holders).
- **6** Remove the document from any protective covers.

If the problem persists, the traveler must be processed by a U.S. Customs and Border Protection officer at a booth.

#### **What happens if the kiosk runs out of paper?**

The kiosk will display an "Out of Service" message. The IT help desk or other appropriate party needs to be notified to re-stock the paper.

#### **What happens if there's a paper jam?**

Tug gently on the receipt to see if it can be removed. Otherwise, maintenance or other appropriate party needs to be called to fix the paper jam. Typically, a small piece of paper is caught inside the printer eject area. A pair of tweezers can be used to remove any pieces of paper or debris, allowing the kiosk to be back in service.

#### **Who is applicable for ESTA?**

Citizens of countries (currently 38 countries) covered by the Visa Waiver Program (VWP) may apply for ESTA. The list of eligible countries may be found at https://esta.cbp.dhs.gov.

#### **Why are fingerprints required for VWP ESTA travelers?**

A traveler's fingerprints are captured at the kiosk and compared against the fingerprints collected by CBP during the initial U.S. entry by the traveler at which time all 10 fingerprints were taken. A valid match between the fingerprints captured at the kiosk and those collected during the initial enrolment is required for entry into the U.S. Fingerprints are not required for those under 14 or 80 years of age or older.

#### **How do I get more information on ESTA?**

The US government maintains a comprehensive website on ESTA. It can be found at [https://esta.cbp.dhs.gov.](https://esta.cbp.dhs.gov/)

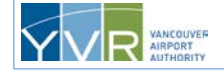